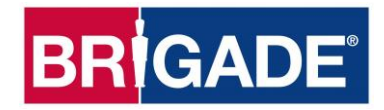

# **Backeye®360 HD BN360-300**

# **Handleiding kalibratie, installatie en bediening**

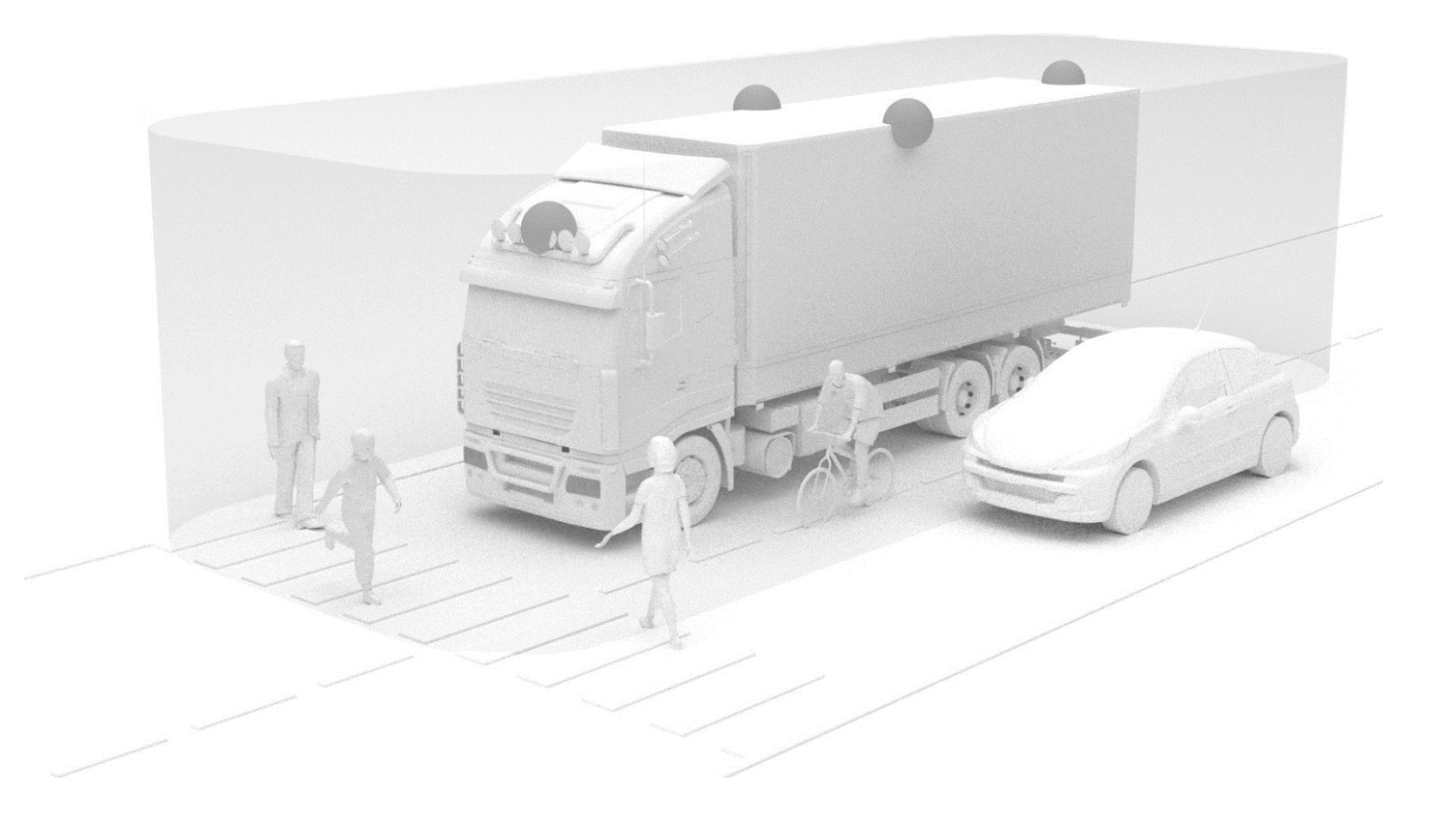

Kijk op https://brigade-electronics.com/ voor de meest recente gegevens over alle producten

# **BRIGADE**

# **BRIGADE**®

# **1 Inhoud**

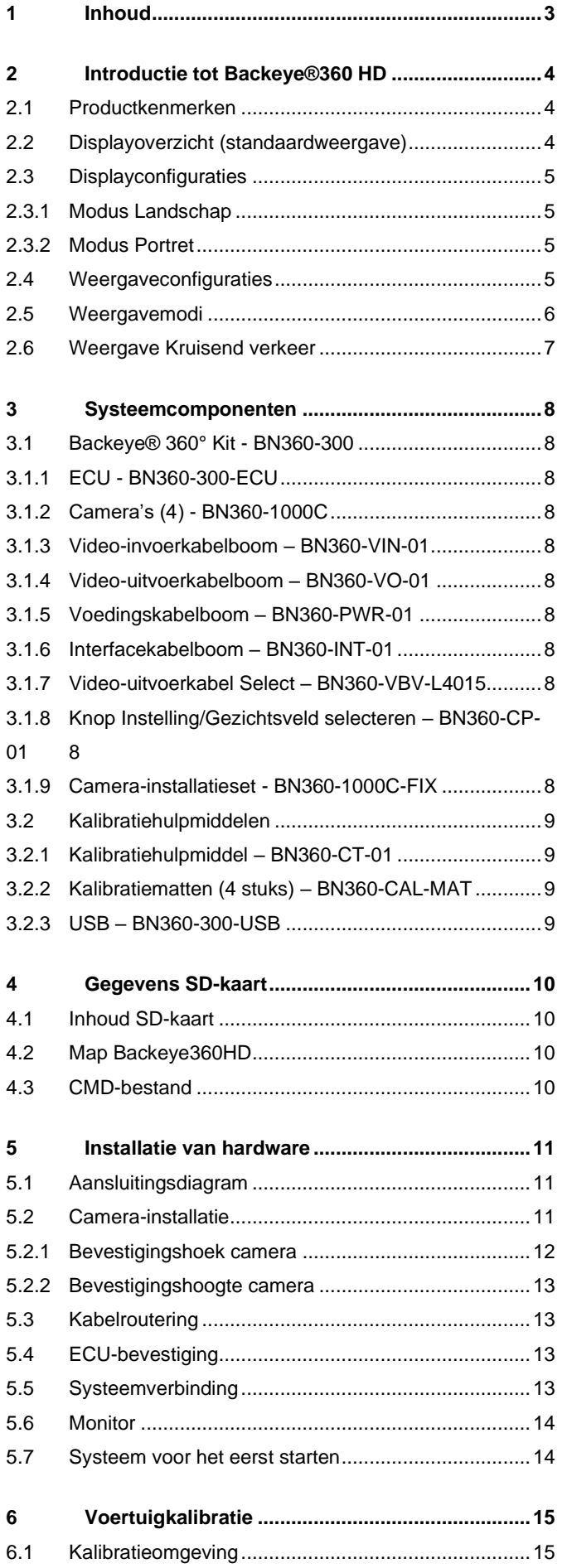

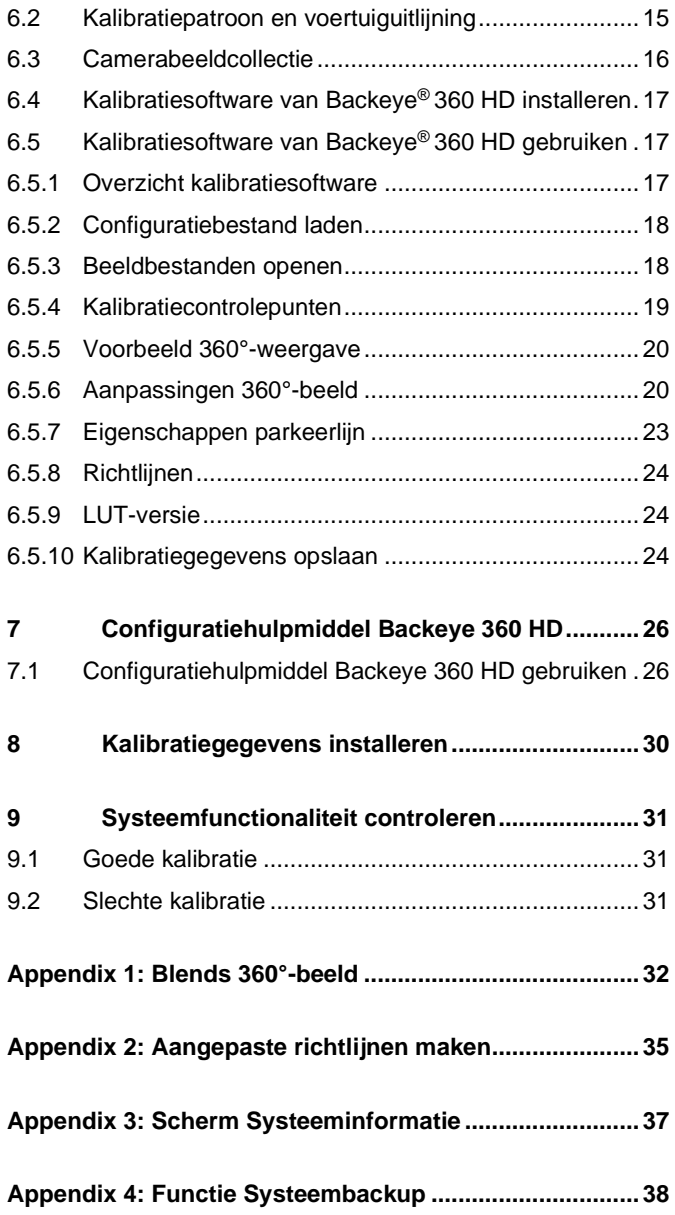

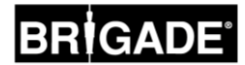

# **2 Introductie tot Backeye®360 HD**

Het systeem BN360-300 Series Backeye® 360° HD van Brigade is een geavanceerd cameramonitorsysteem dat de bestuurder een gesimuleerd overzicht van bovenaf van de volledige omgeving (360°) van het voertuig biedt in één enkel beeld van hoge definitie op de monitor in de cabine. In vergelijking met traditionele cameramonitorsystemen kunnen bestuurders met Backeye® 360 HD hun zicht op dode hoeken en het vermogen tot manoeuvreren bij lage snelheden aanzienlijk verbeteren. Het systeem BN360-300 bestaat uit vier 720p HD ultragroothoekcamera's van Brigade, een ECU en voedings- en interfacekabelbomen. Door de ultragroothoekcamera's symmetrisch rondom het voertuig te plaatsen kan de ecu de beelden van de afzonderlijke camera's vastleggen en verwerken tot een enkel beeld van bovenaf van de volledige omgeving van het voertuig. Het systeem BN360-300 is compatibel met monitoren van het type AHD (30 fps) en CVBS (NTSC) zoals die worden gebruikt in het HD-monitorbereik van Brigade.

# **Opmerking:**

**Het samengestelde beeld is geen waarheidsgetrouw totaalbeeld van bovenaf en objecten kunnen vervormd lijken of overkomen, gedeeltelijk worden weergegeven of verder/dichterbij lijken dan zij zijn - met name in gebieden waar het beeld een combinatie van twee camera's is - met andere woorden waar de twee camerabeelden in elkaar overgaan ("blend"). Brigade Backeye®360 HD moet door competente en getrainde technici worden geïnstalleerd en in bedrijf worden gesteld. De installateur is ervoor verantwoordelijk dat het systeem in zijn geheel aan het doel voldoet conform relevante wetgeving en voorschriften. Gebruikers van het voertuig waarin het systeem Brigade Backeye®360 HD wordt aangebracht moeten exact weten hoe ze de beelden die het systeem aanlevert moeten interpreteren, zodat ze er niet door afgeleid worden en er ook niet blindelings op vertrouwen. Ongelukken kunnen ontstaan wanneer bestuurders worden afgeleid. Het systeem is bedoeld om de bestuurder te helpen, maar die moet zich nog steeds concentreren op de bediening van het voertuig, zich houden aan verkeersregels en plaatselijke voorschriften en gebruik maken van zijn eigen ervaring, training, zintuigen en andere hulpmiddelen in het voertuig zoals spiegels, net zoals hij dat zou moeten doen als het systeem niet geïnstalleerd was. Niets ontslaat de bestuurder van de verplichting om het voertuig juist en op wettige wijze te bedienen.**

# 2.1 Productkenmerken

- Compleet 360°-beeld van de omgeving van het voertuig in één enkel gesimuleerd beeld van bovenaf in 720P AHD (30 fps) of CVBS (NTSC)
- 4 ultragroothoekcamera's 720P HD met een horizontaal gezichtsveld van maximaal 185° voor een verbeterd zicht zelfs bij een enkele camera (in vergelijking met traditionele camerasystemen)
- Aanpasbare gezichtsvelden via de kalibratiesoftware
	- o Zicht op kruisend verkeer voorkant en achterkant verwerkte beelden van de enkelvoudige camera aan de voorkant of achterkant vestigt de aandacht op de uithoeken van het gezichtsveld
	- o Aangepaste 360°-beelden (bijvoorbeeld 270°-weergave voor gelede voertuigen)
- 4 triggeringangen: signaal achteruit/links/rechts/snelheid

# 2.2 Displayoverzicht (standaardweergave)

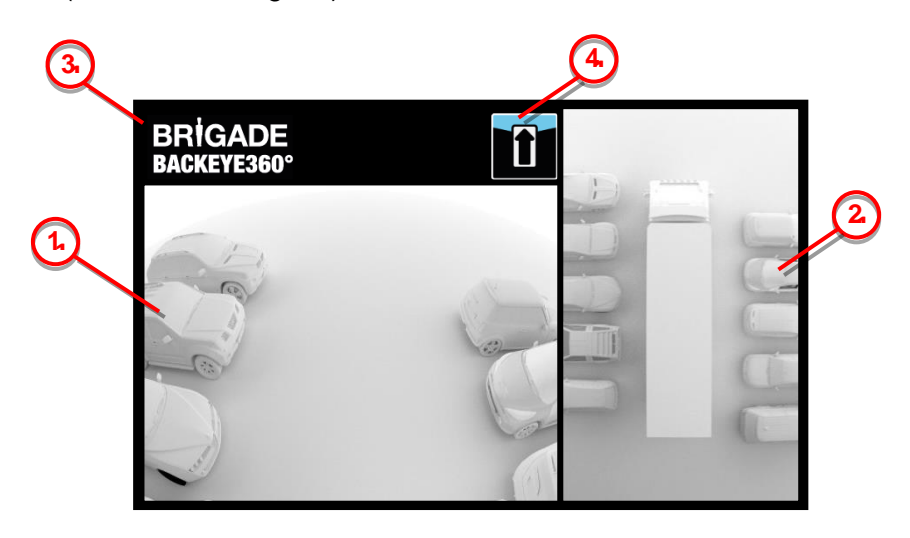

- 1. Gezichtsveld enkele camera het normale gezichtsveld van een enkele camera (voor, achter, links of rechts)
- 2. 360°-beeld het gesimuleerde beeld van bovenaf van de volledige omgeving van het voertuig
- 3. Brigade-logo niet zichtbaar in portretweergave op volledig scherm
- 4. Informatiepictogram gezichtsveld pictogram dat aangeeft welk gezichtsveld momenteel wordt weergegeven

5

# 2.3 Displayconfiguraties

Het systeem BN360-300 kan naar wens van de gebruiker worden geïnstalleerd in de weergavemodus Landschap of Portret. De gewenste monitororiëntatie/lay-out bepaalt welke Gezichtsveldconfiguratie wordt gebruikt bij de installatie van het systeem. Het systeem BN360-300 is compatibel met het monitorassortiment van Brigade en met monitors van de klant die compatibel zijn met CVBS of AHD 1.0.

# 2.3.1 Modus Landschap

Hierbij wordt de monitor geïnstalleerd in de stand Landschap. Het systeem kan het 360°-beeld weergeven naast een beeld van een enkelvoudige camera of als een beeld van een enkele camera op een volledig scherm. De standaardweergave en de getriggerde weergaven kunnen worden toegewezen met het configuratiehulpmiddel voor Backeye 360 HD.

# 2.3.2 Modus Portret

Hierbij wordt de monitor geïnstalleerd in de stand Portret. Het systeem kan het 360°-beeld weergeven op een volledig scherm voor een grote weergave in 360° of het 360°-beeld boven (voor de camera aan de achterkant) of onder (voor de camera aan de voorkant/zijkant) de beelden van een enkelvoudige camera. De standaardweergave en de getriggerde weergaven kunnen worden toegewezen met het configuratiehulpmiddel voor Backeye 360 HD.

# <span id="page-4-0"></span>2.4 Weergaveconfiguraties

Het systeem kan 10 verschillende weergaven per configuratie opslaan (Landschap of Portret):

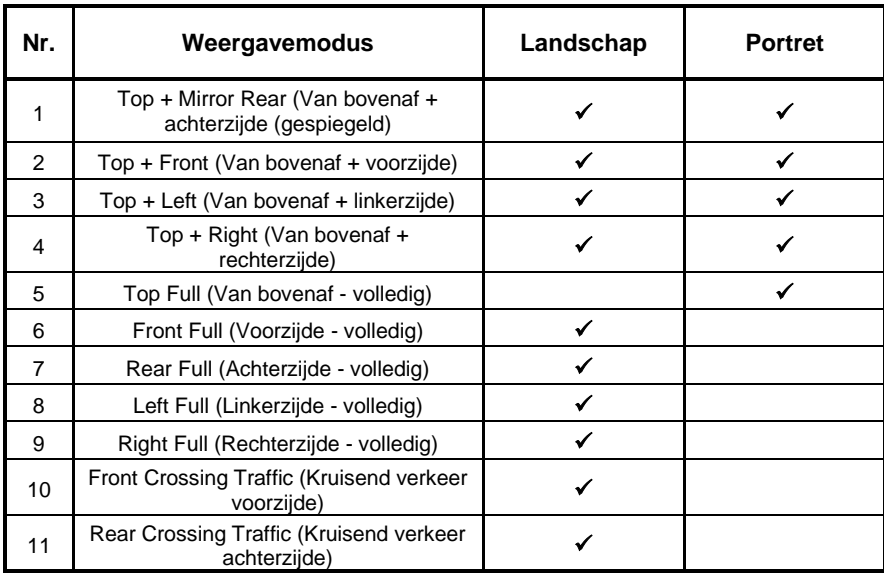

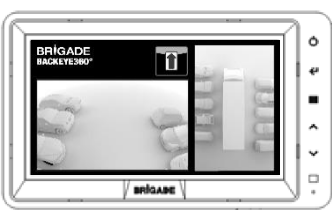

₹  $\rightarrow$   $\,$   $\,$   $\,$   $\,$  $\overline{\cdot}$  $\overline{\circ}$ 

 $\alpha$ 

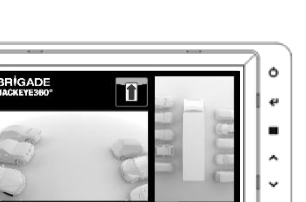

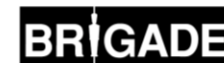

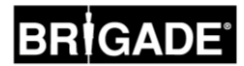

# 2.5 Weergavemodi

De weergavemodi zijn de verschillende weergaven die het systeem kan verzorgen in iedere displaymodus. Voorbeelden van de weergavemodi die hierboven zijn vermeld vindt u in de onderstaande tabel:

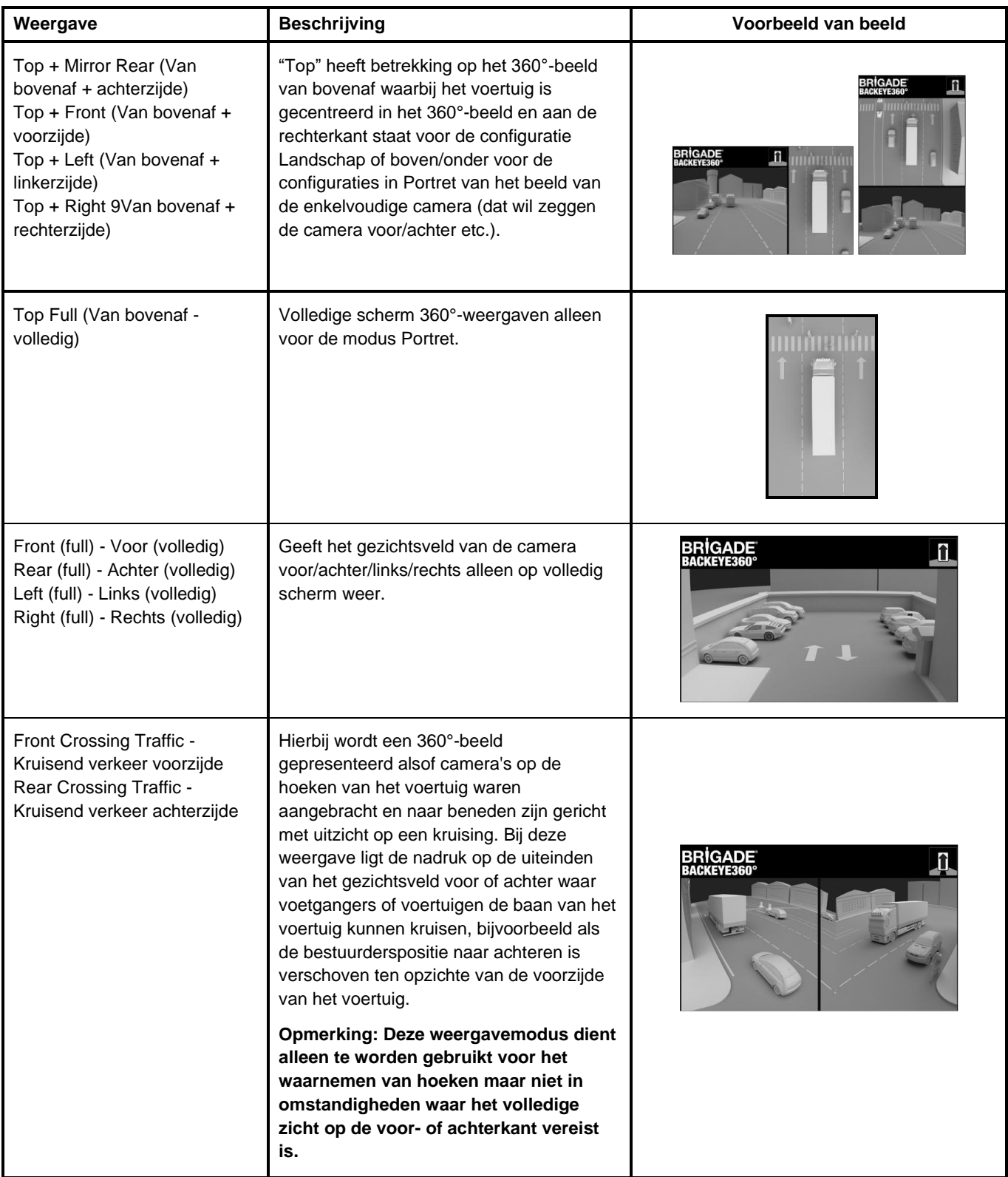

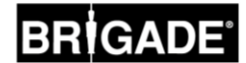

# 2.6 Weergave Kruisend verkeer

De weergave Kruisend verkeer simuleert camera's die op de hoeken van het voertuig zijn aangebracht en die de bestuurder bewust maken van wat er gebeurt aan de voorzijde of achterzijde van het voertuig, bijvoorbeeld wanneer het kruisend verkeer wordt genaderd (dit is vooral van belang wanneer de bestuurderspositie naar achteren is verschoven ten opzichte van de voorzijde van het voertuig).

De weergave wordt gegenereerd door het onttrekken en verwerken van beelden van de enkele camera aan de voorzijde of achterzijde en het middelste gedeelte van het gezichtsveld te verwijderen. De twee "hoek"beelden worden vervolgens naast elkaar geplaatst met een rode scheidslijn die aangeeft dat deze weergave niet het normale gezichtsveld is van de camera voor of camera achter.

**Aangezien deze weergaven alleen gebruik maken van het beeld van de enkelvoudige camera, is het middelste gedeelte (meestal de zone recht voor of achter het voertuig) verwijderd en daardoor ontstaat een groot onzichtbaar gebied. De uiteinden van het camerabeeld kunnen zwaar vervormd zijn. Brigade raadt daarom aan deze weergave niet te gebruiken voor het manoeuvreren van het voertuig, dit dient alleen te worden gebruikt voor het bewaken van de hoeken voordat u terugkeert naar de normale weergave.**

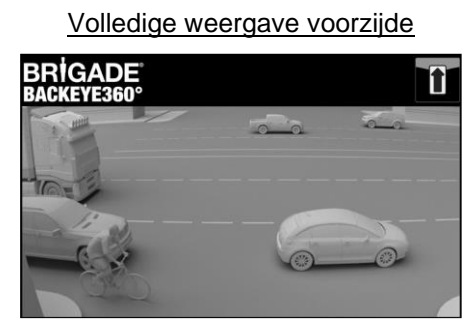

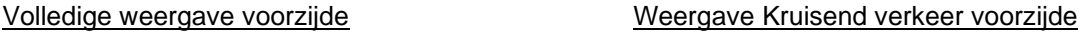

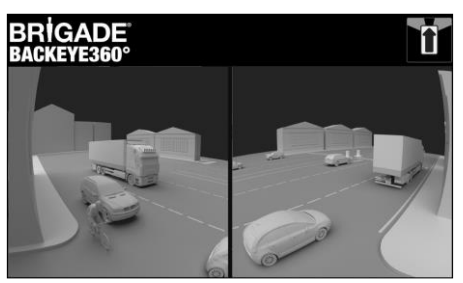

**Opmerking: het bovenstaande beeld is alleen maar een voorbeeld en demonstreert hoe de weergave eruit kan zien voor ideale camerabevestigingslocaties. Camera's die lager bij de grond zijn aangebracht reduceren de effectiviteit van deze weergave.**

In de voorbeelden hieronder ziet u hoe de weergave eruit kan zien, auto's zijn geparkeerd voor en achter een voertuig op nagenoeg gelijke afstanden.

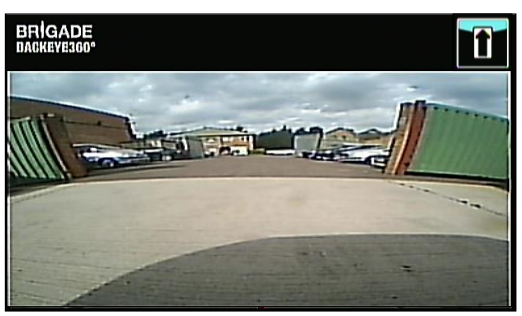

Zicht laag bij de grond, gering zicht op de uithoeken, geen voertuigen in beeld.

Camera bevestigd op hoogte van 0,6 m:

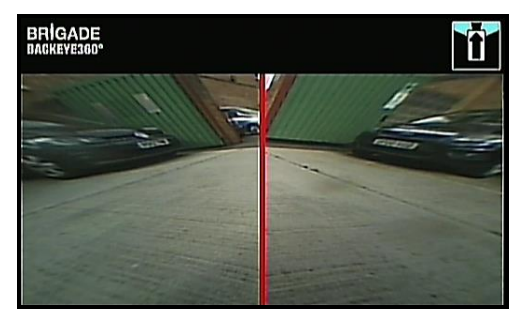

Voertuigen zijn te zien in de weergave, zwaar vervormd maar objecten zijn duidelijk. Groot onzichtbaar gebied in het midden van de weergave.

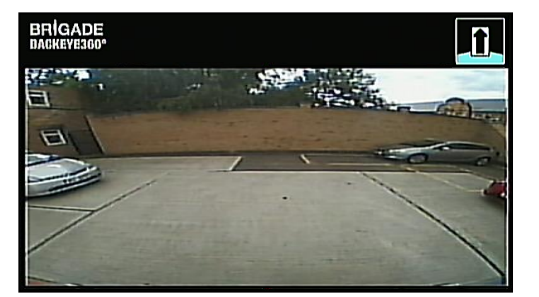

Zicht op een gebied op duidelijk grotere afstand van de grond, objecten en uithoeken zijn beter zichtbaar hoewel nog steeds onduidelijk/niet herkenbaar, rode voertuig aan de rechterkant van beeld bijna onzichtbaar.

### Camera bevestigd op hoogte van 1,8 m:

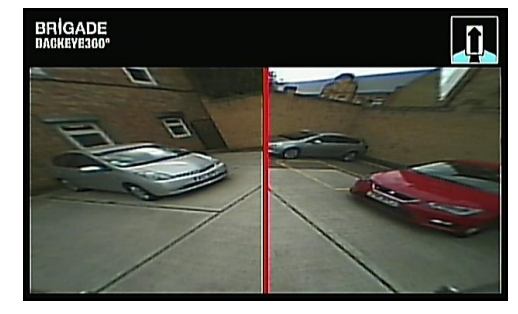

Voertuigen zijn duidelijk te zien in het midden van het scherm, objecten zijn vervormd maar duidelijk en een stuk beter herkenbaar. Rode voertuig is duidelijk te zien.

# **3 Systeemcomponenten**

# 3.1 Backeye® 360° Kit - BN360-300

Hieronder volgt een lijst van de componenten die worden geleverd bij het systeem BN360-300.

# 3.1.1 ECU - BN360-300-ECU

Interface tussen de camera's en de monitor, bewaakt het complexe beeldverwerkingsproces en bevat de software voor het OSD-configuratiemenu (On-Screen Display, weergave op scherm).

# 3.1.2 Camera's (4) - BN360-1000C

Set van vier ultragroothoekcamera's (720P HD) met bevestigingsbeugel en behuizing inbegrepen.

# 3.1.3 Video-invoerkabelboom – BN360-VIN-01

De video-invoerkabelboom verzorgt de connectiviteit tussen de 4 camera's en de ecu

# 3.1.4 Video-uitvoerkabelboom – BN360-VO-01

De video-uitvoerkabelboom verzorgt de connectiviteit tussen de ecu en de monitor (CVBS of AHD)

# 3.1.5 Voedingskabelboom – BN360-PWR-01

De voedingskabelboom verzorgt de connectiviteit tussen de ecu en de voeding van het voertuig.

# 3.1.6 Interfacekabelboom – BN360-INT-01

De interfacekabelboom verzorgt de connectiviteit tussen de ecu en de knop voor instelling/selectie gezichtsveld.

# 3.1.7 Video-uitvoerkabel Select – BN360-VBV-L4015

De video-uitvoerkabel verzorgt de connectiviteit tussen de hoofdinterfacekabelboom en de monitors van Brigade in de VBV-stijl.

# 3.1.8 Knop Instelling/Gezichtsveld selecteren – BN360-CP-01

De knop voor instelling/selectie gezichtsveld wordt gebruikt voor kalibratie en verandering van het gezichtsveld. De knop voor Instelling/Gezichtsveld selecteren hoeft niet op het dashboard te worden bevestigd om door de bestuurder te kunnen worden gebruikt.

# 3.1.9 Camera-installatieset - BN360-1000C-FIX

De installatieset bevat alle vereiste componenten voor het installeren van de camera's op het voertuig. De set bestaat uit zelftappende schroeven, machineschroeven en moeren en schroefdoppen.

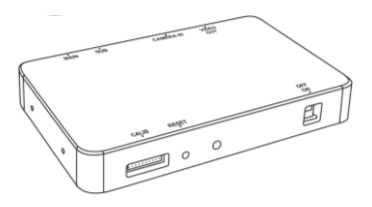

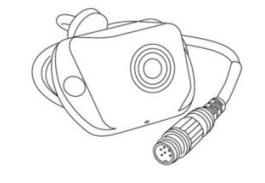

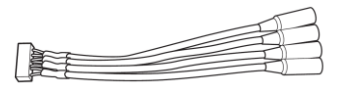

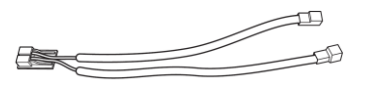

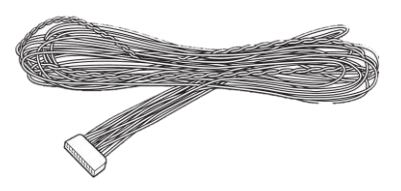

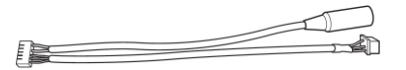

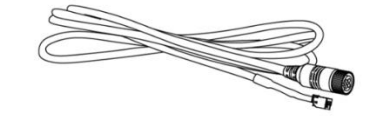

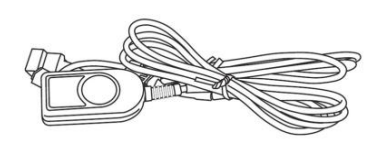

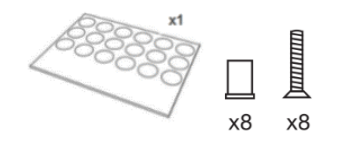

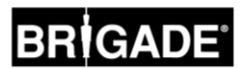

# 3.2 Kalibratiehulpmiddelen

Hieronder volgt een lijst van de componenten die nodig zijn voor de kalibratie van de producten van Backeye360°.

# 3.2.1 Kalibratiehulpmiddel – BN360-CT-01

Wordt gebruikt voor de overdracht van gegevens (bijvoorbeeld kalibratie, het vastleggen van beelden, het maken van back-ups van gegevens) tussen de ecu en PC die zijn opgeslagen op een SD-kaart.

**Opmerking: Brigade beveelt het gebruik van de SD-kaart aan die in de kalibratiehulpmiddelset is opgenomen, voor de beste resultaten hebt u een kaart van 4 GB Klasse 6 van een gerenommeerde producent nodig. De BN360-300 is niet compatibel met SDXC-kaarten.** 

# <span id="page-8-0"></span>3.2.2 Kalibratiematten (4 stuks) – BN360-CAL-MAT

Deze matten worden rondom het voertuig uitgelijnd voor de kalibratie van het 360° beeld.

# 3.2.3 USB – BN360-300-USB

De USB bevat alle documentatie, software en ondersteunende bestanden die nodig zijn voor de installatie en kalibratie van het systeem BN360-300, inclusief de kalibratiesoftware voor Backeye® 360° van Brigade.

*Raadpleeg voor de nieuwste USB-inhoud het gedeelte Product Support Area op de website van Brigade Electronics: [https://brigade-electronics.com/product-support](https://brigade-electronics.com/product-support-area/)[area/.](https://brigade-electronics.com/product-support-area/)*

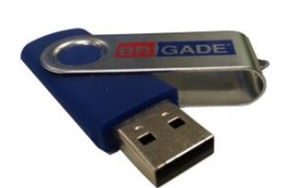

 $\mathbf{A}_{\mathbf{A}}$ 

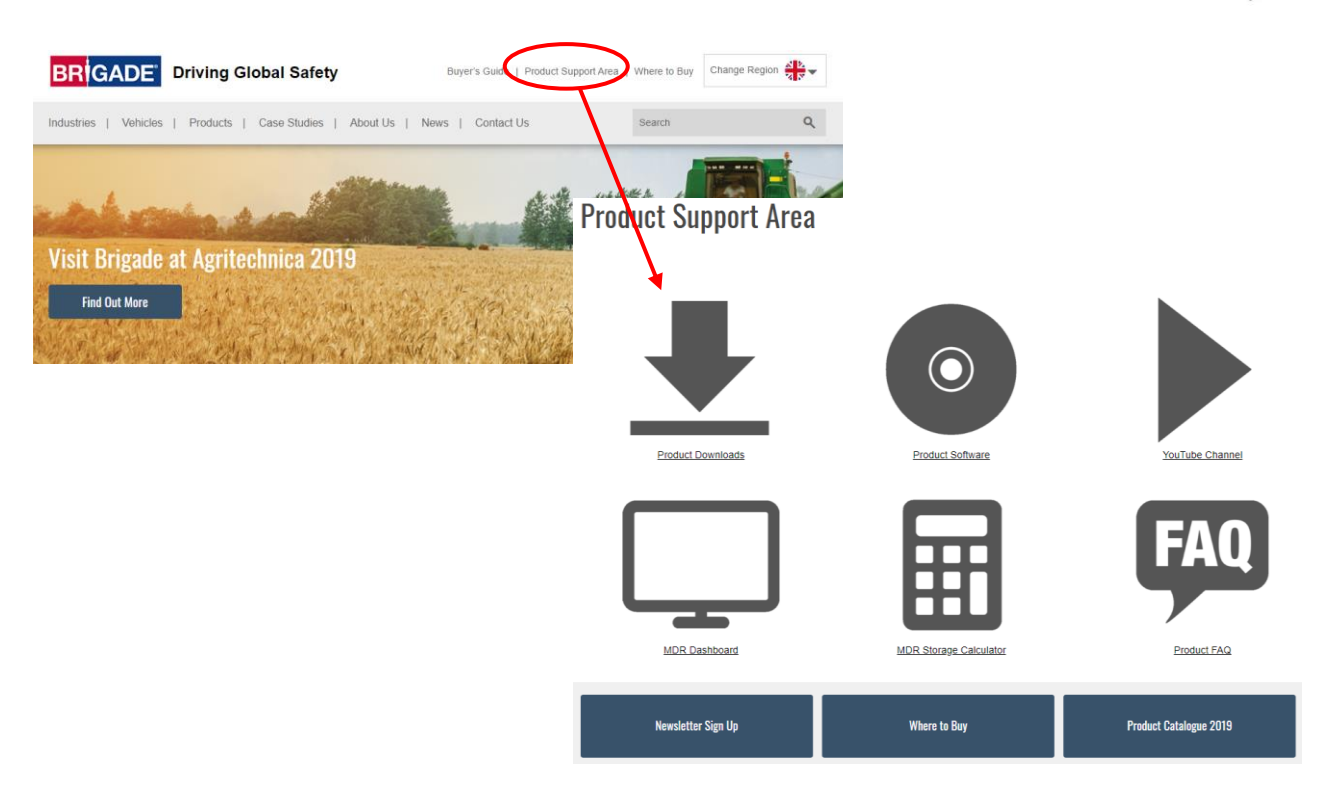

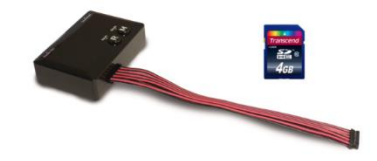

# <span id="page-9-0"></span>4.1 Inhoud SD-kaart

De SD-kaart bevat alle benodigde bestanden om beelden van de camera's vast te leggen, de kalibratie van de camerapositie uit te voeren en de kalibratiegegevens te uploaden.

De gegevens van de SD-kaart zijn te vinden op de BN360-300-USB in de map "3.0 SD Card Data". De gewenste gekozen configuratie (zie het gedeelte [2.4\)](#page-4-0) bepaalt ook welke bestanden worden gebruikt tijdens de kalibratie.

Zie het gedeelte [2.4](#page-4-0) voor meer informatie over weergaveconfiguraties.

# 4.2 Map Backeye360HD

De map "Backeye360HD" bevat alle relevante bestanden voor de kalibratieprocedure en moet worden gekopieerd naar de basismap van de SD-kaart direct aan het begin van de kalibratieprocedure.

**De map Backeye360HD moet de map op het hoogste niveau van de SD-kaart zijn, de kalibratieprocedure kan niet beginnen als het kalibratiehulpmiddel de map Backeye360HD niet kan vinden.**

Het is belangrijk dat de mappen in de map Backeye360HD niet worden gewijzigd, ze moeten binnen de map blijven, namen mogen niet worden gewijzigd bij kopiëren naar de SD-kaart. Zie de onderstaande tabel voor een overzicht van de mappen binnen de map Backeye360HD en hun functies:

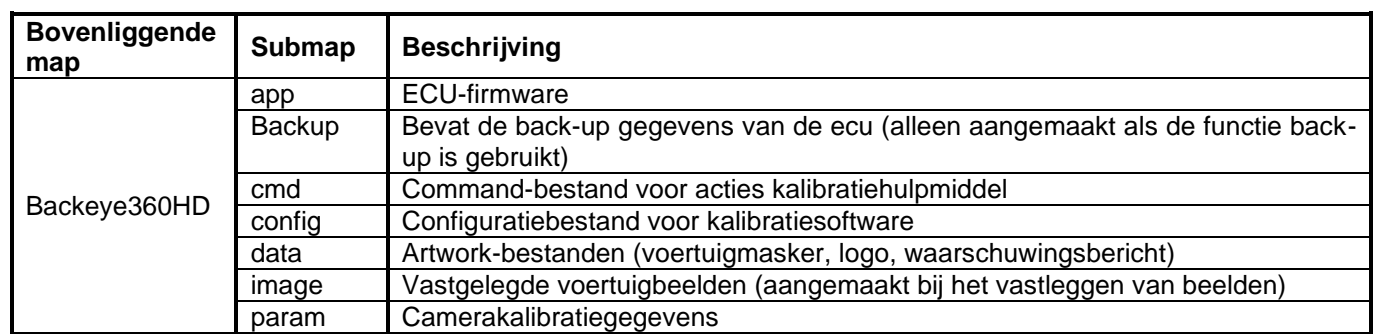

# 4.3 CMD-bestand

Het belangrijkste bestand in de map Backeye360HD is het CMDbestand in de map "cmd". De naam van dit bestand bepaalt welke functie het kalibratiehulpmiddel moet uitvoeren. Voor de verandering van het kalibratiehulpmiddel moet de naam van het CMD-bestand worden gewijzigd. Standaard heet het cmd-bestand "capture.cmd" ,zodat het kalibratiehulpmiddel de camerabeelden kan vastleggen.

**Opmerking: Afhankelijk van de wijze waarop de instellingen voor bestandsextensies binnen Windows Explorer zijn geconfigureerd kan het gebeuren dat het ".cmd" bestand niet wordt weergegeven in de bestandsnaam. Voeg in dat geval niet ".cmd" aan de naam toe.**

Hieronder vindt u een lijst met de verschillende bestandsnamen en hun functies:

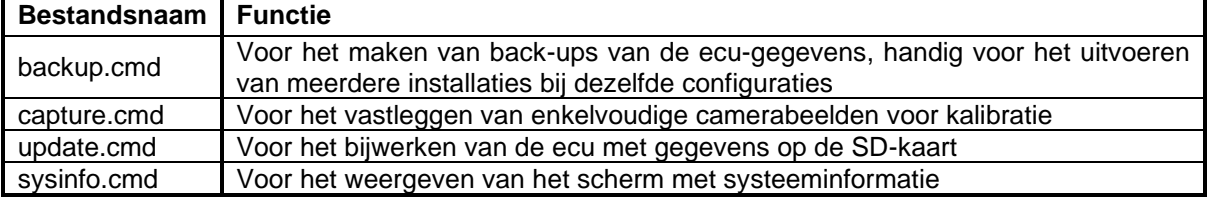

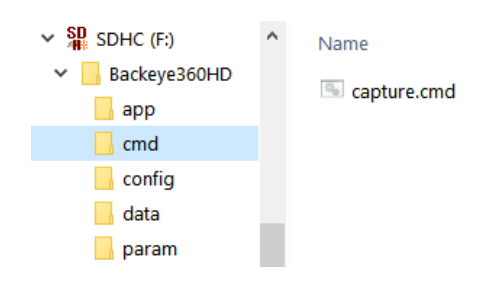

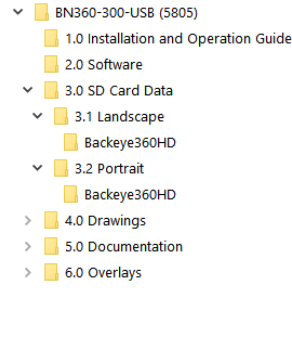

 $\vee$  SD<sub>R</sub> SDHC (F:) Backeye360HD  $\overline{\phantom{a}}$  app  $\Box$  cmd  $\Box$  config  $\Box$  data  $\Box$  param

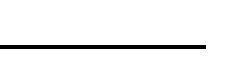

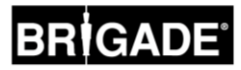

# **5 Installatie van hardware**

# <span id="page-10-0"></span>5.1 Aansluitingsdiagram

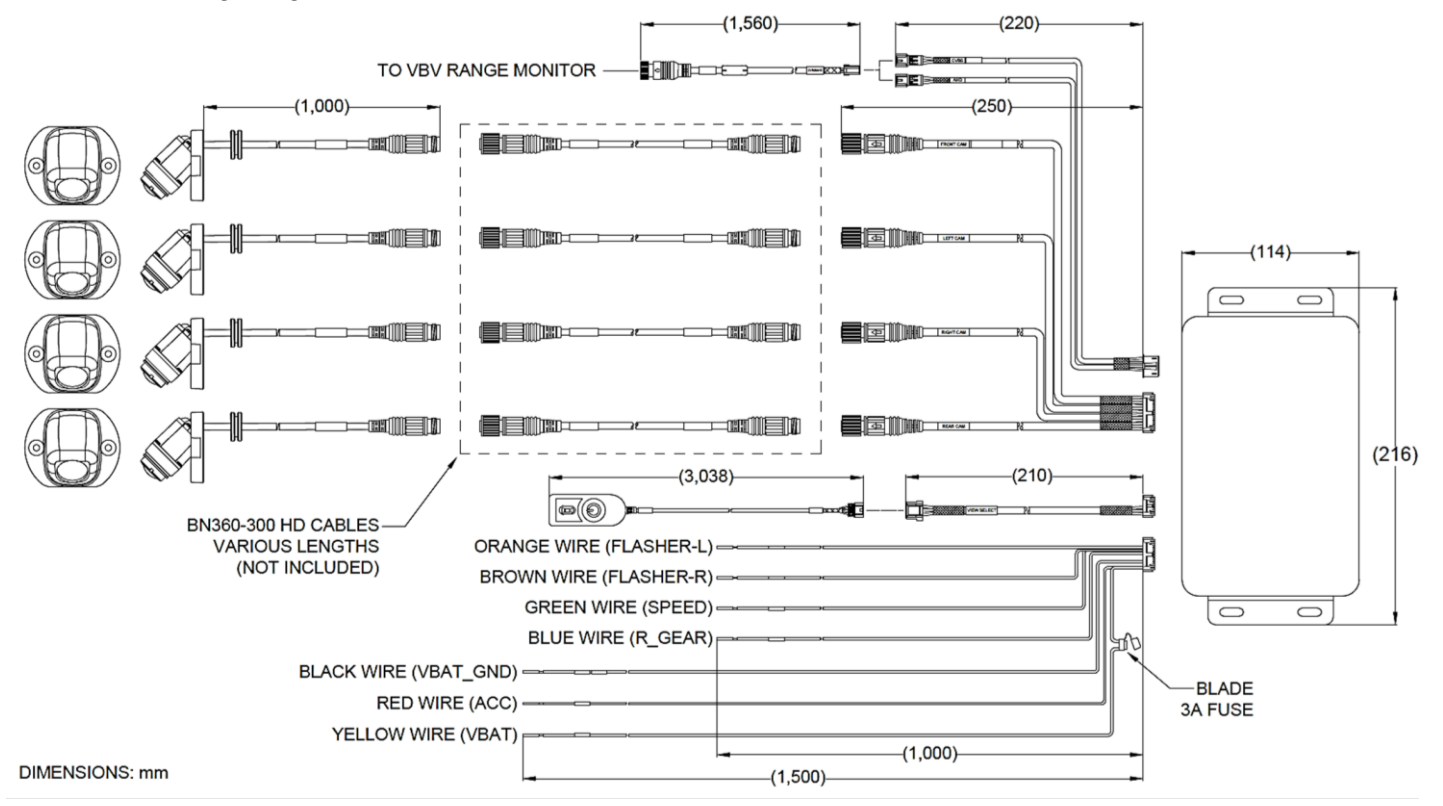

**Let op:** verlengkabels voor de camera zijn niet inbegrepen in de set en moeten apart worden gekocht. De individuele verlengkabels van de camera mogen niet langer zijn dan 25 meter.

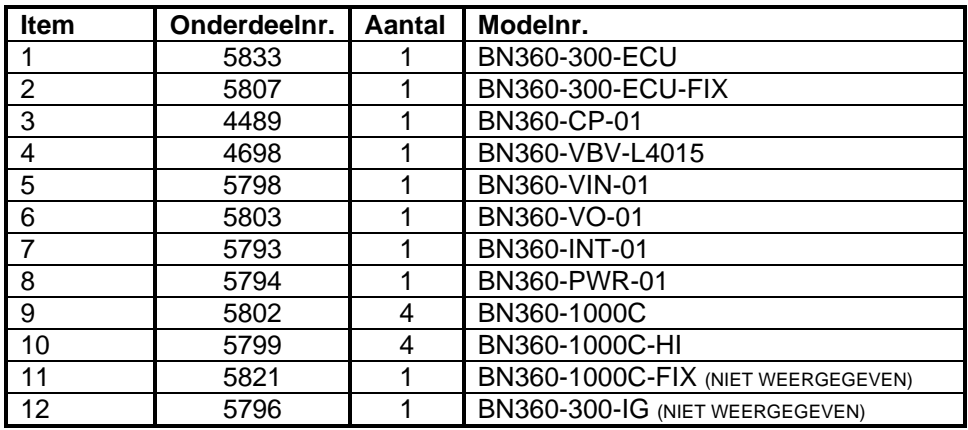

# <span id="page-10-1"></span>5.2 Camera-installatie

De BN360-300-camera's moeten symmetrisch op het voertuig worden bevestigd, bij voorkeur in het midden van iedere zijde. Dit is het ideaal. Er kunnen camera's op verschillende plaatsen op het dak worden gepositioneerd, hoewel dat de algehele kwaliteit van het 360°-beeld beïnvloedt.

We raden u aan de camera's in eerste instantie op een tijdelijke plaats te installeren om de positie te evalueren en eventuele afstellingen te verrichten voordat u de camera's permanent installeert**.** 

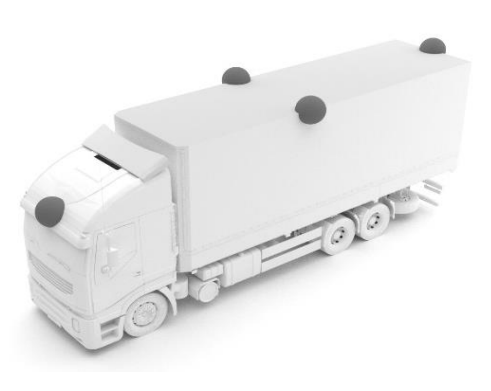

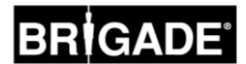

# 5.2.1 Bevestigingshoek camera

De camera's worden aangebracht op een verticaal oppervlak voor een juiste uitlijning, zodat de carrosserie ongeveer 10% van het camerabeeld in beslag neemt, zoals hieronder afgebeeld. In sommige gevallen is dat misschien niet mogelijk en is afstelling vereist met behulp van de universele beugels van Brigade.

De camera's worden op gelijke hoogte bevestigd op de carrosserie.

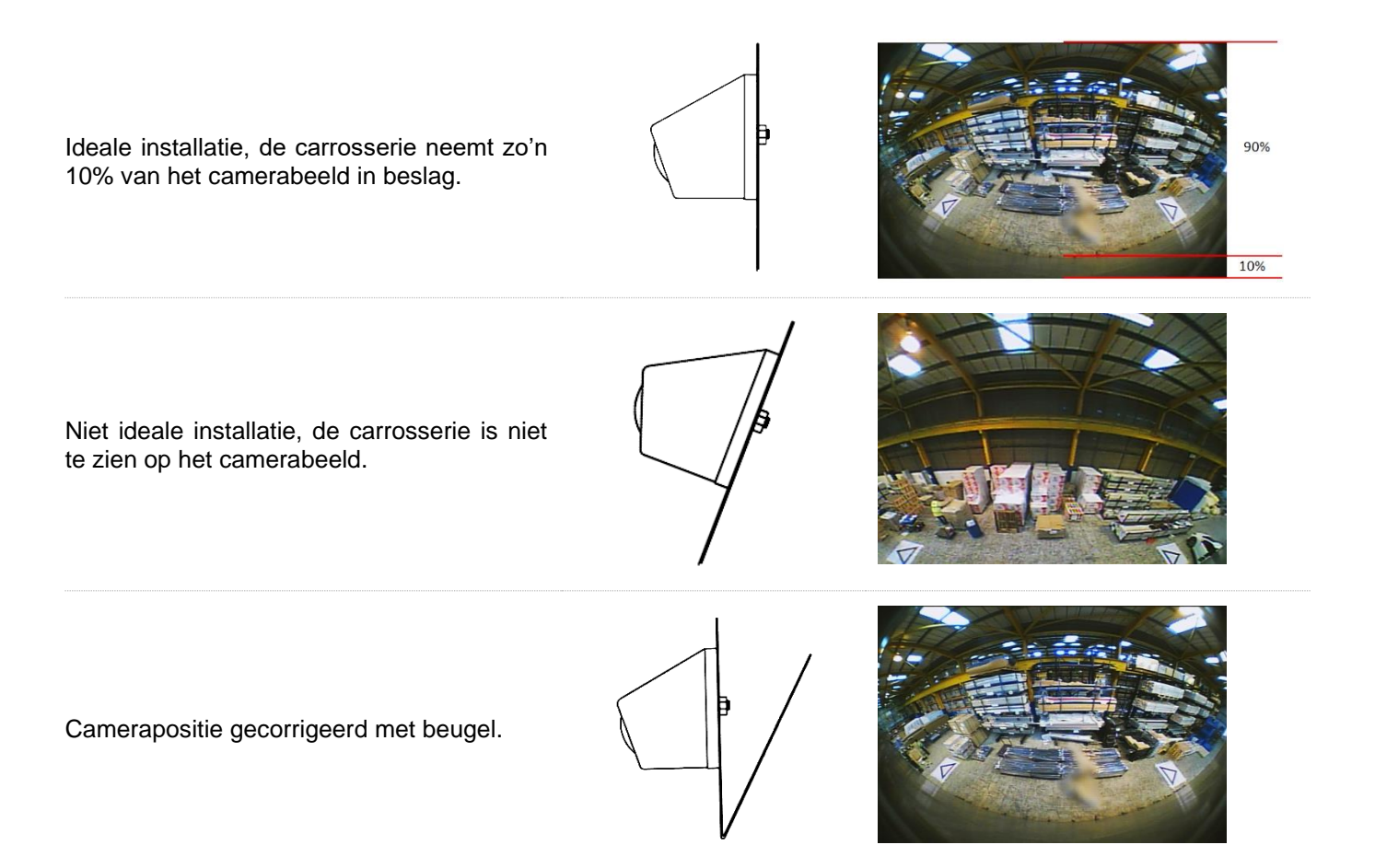

Het is misschien nodig om de camera's onder een horizontaal (uitstekend) vlak aan te brengen, bijvoorbeeld onder de overhang van het voertuig. Brigade Electronics heeft een reeks montagebeugels, bijvoorbeeld BN360-100C-BKT01, die kunnen worden aangepast aan verschillende installatietypes.

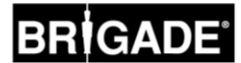

# 5.2.2 Bevestigingshoogte camera

De bevestigingshoogte van de camera is cruciaal voor de kwaliteit van het 360°-beeld. Doorgaans produceren camera's die hoger op een voertuig zijn aangebracht een beter 360°-beeld, maar de minimale bevestigingshoogte is afhankelijk van een aantal factoren, te weten de lengte van het voertuig, de positie van de camera's enz. Zolang iedere camera de markeringen kan zien zoals aangegeven in het gedeelte [6.2,](#page-14-0) kan het systeem de kalibratie uitvoeren, maar de uiteindelijke prestatie kan daardoor als ongeschikt worden beoordeeld. Camera's die te laag zijn bevestigd beïnvloeden het perspectief voor objecten met enige hoogte in de omgeving. Op de onderstaande foto ziet u de paal van 1 m zoals verwacht dankzij camera's aan de zijkant waar de bevestigingshoogte goed is, maar hij komt vervormd over voor de camera aan de voorkant die op een hoogte van 0,6 m is aangebracht:

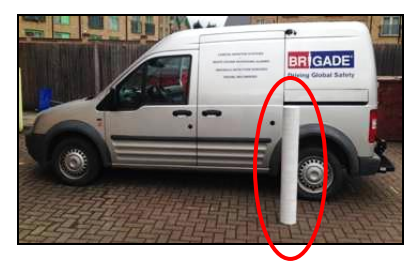

1 m lange paal onder een camera die op een hoogte van 1,8 m is bevestigd

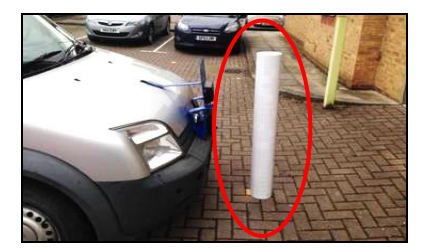

1 m lange paal voor een camera die op een hoogte van 0,6 m is bevestigd<br>van 0,6 m is bevestigd

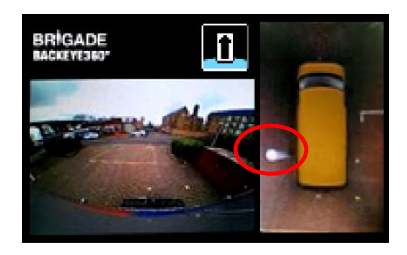

Bovenkant van de paal gezien van bovenaf

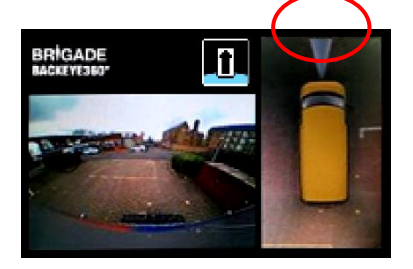

# 5.3 Kabelroutering

De camerakabels moeten door een kabelgoot en langs geschikte kabeltrajecten door het hele voertuig worden geleid. Leid geen kabels in de buurt van voertuigvoedingskabels om eventuele interferentie te voorkomen. Houd om beschadiging van kabels te voorkomen altijd een redelijke radius aan bij het oprollen van ongebruikte kabels en klem deze niet te strak vast. Opmerking: Er is een opening van 13 mm nodig om de connectors door te voeren.

# 5.4 ECU-bevestiging

De ECU moet worden aangebracht op een plaats die vrij van stof is en niet aan extreme hitte wordt blootgesteld. **Opmerking: De ECU kan enige warmte ontwikkelen tijdens normale bediening.**

# 5.5 Systeemverbinding

Raadpleeg de richtlijnen van de carrosseriebouwer die door de producent van het voertuig is gebruikt voor de installatieprocedures en connectiviteit bij alle applicaties. De aansluitingen voor de voeding en het contact moeten afgezekerd zijn bij de bron. Zie voor de systeemverbinding de Systeemtekening in het gedeelte [5.1.](#page-10-0)

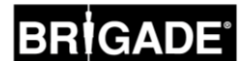

# 5.6 Monitor

De monitor moet op een geschikte locatie bevestigd worden voor de gebruiker overeenkomstig de huidige wetgeving/voorschriften. Het systeem kan worden geïnstalleerd in de richting Landschap of Portret en daarom is het wellicht nodig om de monitor 90° te verdraaien.

Standaardsysteem weergegeven op een monitor in de richting Landschap

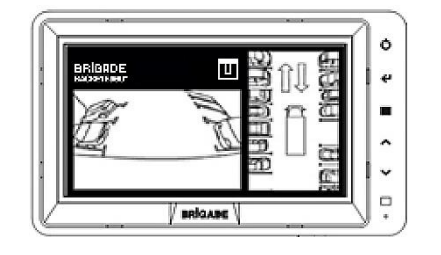

Configuratie Portret weergegeven op een monitor gedraaid voor de correcte stand

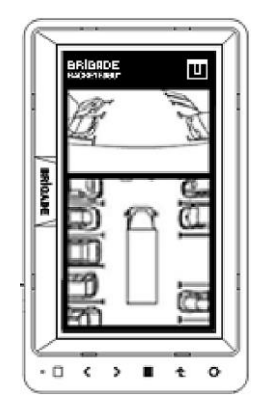

# 5.7 Systeem voor het eerst starten

Als het systeem is aangesloten zoals beschreven in het gedeelte [5.1,](#page-10-0) zet de motor van het voertuig dan op contact en controleer de beelden op de monitor.

*Opmerking: De waarschuwing 'WARNING' wordt weergegeven op de monitor totdat er voor het eerst een kalibratie is voltooid.*

Als u op de knop View Select (Gezichtsveld selecteren) op de knop Set-up & View Select (Instelling/Gezichtsveld selecteren) drukt, krijgt u in volgorde de verschillende gezichtsvelden te zien; houdt u de knop lang ingedrukt, dan schakelt u tussen gezichtsvelden met een gesplitst scherm en het gezichtsveld van een enkele camera. Dit is een uitstekend moment om de positie van de camera's te controleren zoals beschreven in het gedeelte [5.2](#page-10-1) door te controleren of iedere camera twee driehoeken van de kalibratiematten kan zien.

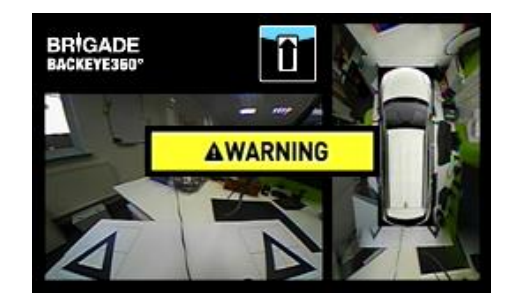

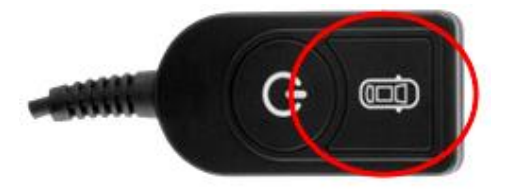

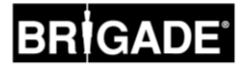

# <span id="page-14-1"></span>**6 Voertuigkalibratie**

Voor een bruikbaar en betrouwbaar 360°-beeld moet een volledige kalibratie worden uitgevoerd. Aangezien ieder voertuig en iedere installatie uniek is, moeten de cameraposities worden gekalibreerd met behulp van de kalibratieset van Backeye 360°. De procedure bestaat uit de volgende stappen:

Stap 1 > Voertuiginstallatie

Stap 2 > Kopieer de inhoud van de SD-kaart van BN360-300-USB naar de SD-kaart

Stap 3 > Leg de voertuigbeelden vast op de SD-kaart

Stap 4 > Kalibreer de cameraposities met behulp van het kalibratiehulpmiddel Backeye 360 HD

Stap 5 > Configureer de instellingen voor het gezichtsveld en triggers met behulp van het configuratiehulpmiddel van Backeye 360 H (u kunt deze stap overslaan als deze niet nodig is)

Stap 6 > Upload de kalibratie- en configuratiegegevens (indien vereist) naar het systeem BN360-300

Stap 7 > Verifieer het kalibratieresultaat

# 6.1 Kalibratieomgeving

Er is minimaal een perimeter van 2 m nodig rondom het voertuig. De bodem moet een vlak oppervlak zijn omdat kalibratie misschien niet mogelijk is als de ondergrond niet egaal is.

# <span id="page-14-0"></span>6.2 Kalibratiepatroon en voertuiguitlijning

De kalibratiematten vermeld in het gedeelte [3.2.2](#page-8-0) dienen symmetrisch rondom het voertuig te worden geplaatst zoals weergegeven in de onderstaande afbeelding (links). De kalibratiematten moeten idealiter zo dicht mogelijk bij de camera's worden geplaatst, maar dit kan variëren van voertuig tot voertuig en van installatietype tot installatietype. Zolang iedere camera alle drie de punten van de twee driehoeken kan zien zoals in de onderstaande afbeelding te zien is (rechts), kan het systeem de kalibratie uitvoeren. Hoe nauwkeuriger de kalibratiematten worden gepositioneerd rondom het voertuig, des te beter is het eindresultaat. Spatlijn, touw of laser kunnen worden gebruikt voor grotere nauwkeurigheid.

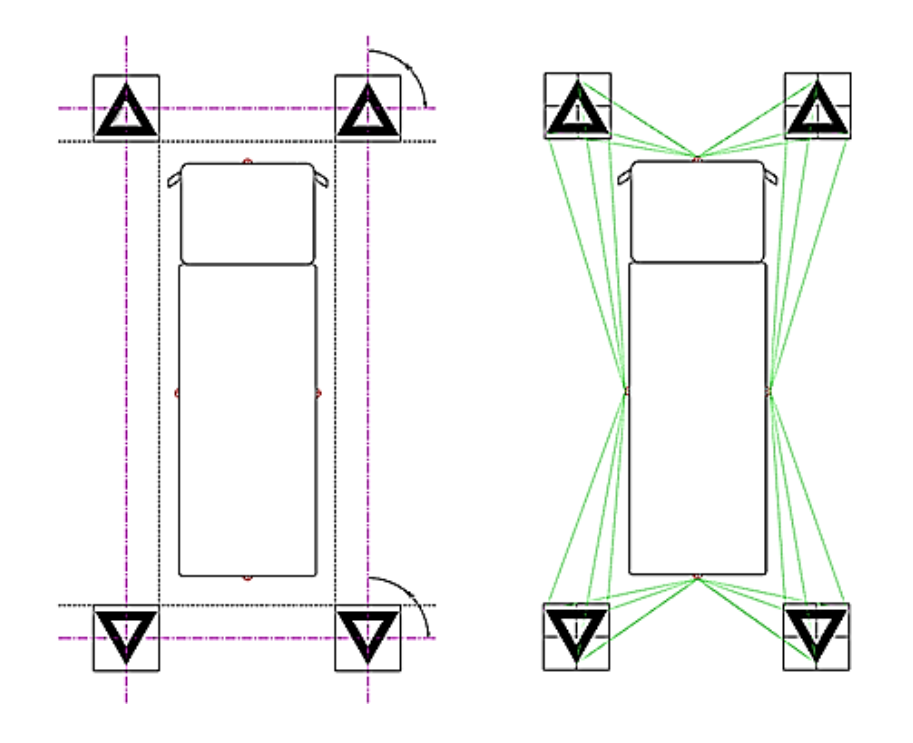

*Opmerking: het is absoluut noodzakelijke de kalibratiematten neer te leggen zoals hierboven afgebeeld; als de richting van de matten afwijkt, (bijvoorbeeld als ze 90° zijn verdraaid), dan voert het systeem geen correcte kalibratie uit.*

16

# <span id="page-15-0"></span>6.3 Camerabeeldcollectie

*Voordat u doorgaat raden wij u aan de SD-kaart te formatteren voorafgaande aan de kalibratie.*

Als de motor van het voertuig van contact is gezet, plaatst u het kalibratiehulpmiddel in de BN360-300-ECU en zet u vervolgens de motor op contact. Het volgende scherm wordt weergegeven:

Kopieer de map "Backeye360HD" van de gewenste configuratie naar de SD-kaart. Zie het gedeelte [2.4](#page-4-0) voor meer informatie over weergaveconfiguraties. De map "Backeye360HD" moet de basismap van de SD-kaart zijn en de naam van het bestand in de map "cmd" moet "capture.cmd" zijn.

**Opmerking: Afhankelijk van de wijze waarop de instellingen voor bestandsextensies binnen Windows Explorer zijn geconfigureerd kan het gebeuren dat het ".cmd" bestand niet wordt weergegeven in de bestandsnaam. Voeg in dat geval niet ".cmd" aan de naam toe.**

Plaats de SD-kaart in het kalibratiehulpmiddel. Het systeem geeft vervolgens de gezichtsvelden van de afzonderlijke camera's weer.

Bevestig of iedere camera twee van de kalibratiematten kan zien.

Het is misschien nodig om de kalibratiematten of de cameraposities aan te passen als de camera's de kalibratiematten niet registreren.

Zorg dat twee kalibratiematten zichtbaar zijn op de beelden van iedere enkelvoudige camera (VOOR, ACHTER, LINKS, RECHTS) en dat alle 3 de punten van beide driehoeken duidelijk zichtbaar zijn en niet aan het gezicht worden onttrokken.

Voor een ideale kalibratie moeten de driehoeken zich binnen de lijnen bevinden die in de afbeelding hier rechts in ROOD zijn weergegeven.

Als de kalibratiedriehoeken duidelijk in het beeld van iedere camera te zien zijn, drukt u op de knop View Select (Gezichtsveld selecteren) op de knop Set-up & View Select voor Instelling/Gezichtsveld selecteren en houdt u deze 3 seconden lang ingedrukt. Laat deze dan los om de camerabeelden vast te leggen en te exporteren naar de SD-kaart.

Als de beelden zijn opgeslagen, verschijnt het volgende scherm en kan de SD-kaart worden verwijderd uit het kalibratiehulpmiddel

**OPMERKING: U MAG TIJDENS DIT PROCES HET VOERTUIG OF DE KALIBRATIEMATTEN NIET VERPLAATSEN EN HET KALIBRATIEHULPMIDDEL OF DE SD-KAART NIET VERWIJDEREN. DOET U DIT WEL, DAN KAN HET SYSTEEM DAARDOOR ONHERSTELBAAR BESCHADIGD RAKEN.**

Werp de SD-kaart uit het kalibratiehulpmiddel en plaats deze kaart in de pc waarop de kalibratie wordt uitgevoerd.

Controleer of de SD-kaart nu een map "image" bevat in de map Backeye360HD met afzonderlijke cameragezichtsvelden, deze moeten de naam "front.bmp", "rear.bmp", "right.bmp" en "left.bmp" hebben.

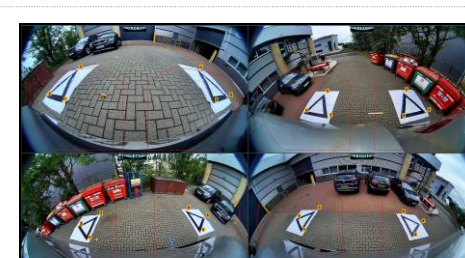

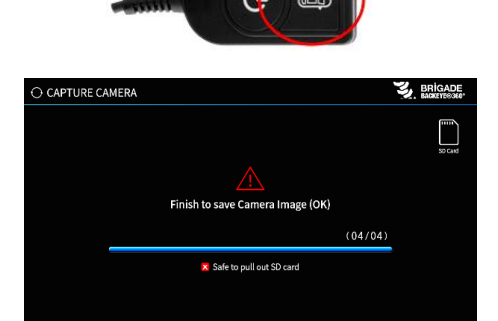

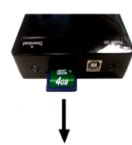

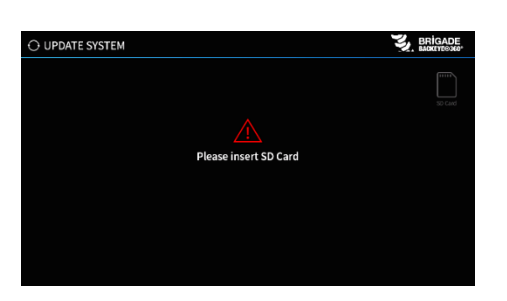

Name

capture.cmd

 $\vee$  SD<sub>4</sub> SDHC (F:)

 $\Box$  app  $\Box$  cmd

Backeye360HD

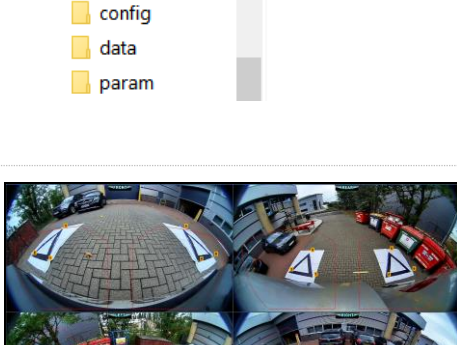

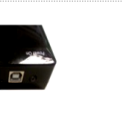

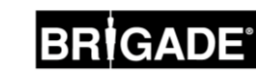

# 6.4 Kalibratiesoftware van Backeye® 360 HD installeren

Installeer de kalibratiesoftware vanaf de BN360-300-USB (map 2.0 Software) door te dubbelklikken op het installatiebestand set-up en de instructies te volgen. Gebruik de allernieuwste versie van de software, download deze zo nodig vanaf de website van Brigade.

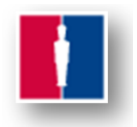

# 6.5 Kalibratiesoftware van Backeye® 360 HD gebruiken

# 6.5.1 Overzicht kalibratiesoftware

Zodra de installatie is voltooid, dubbelklikt u op het bureaubladpictogram voor de kalibratiesoftware van Backeye® 360 HD, dan wordt het startscherm weergegeven:

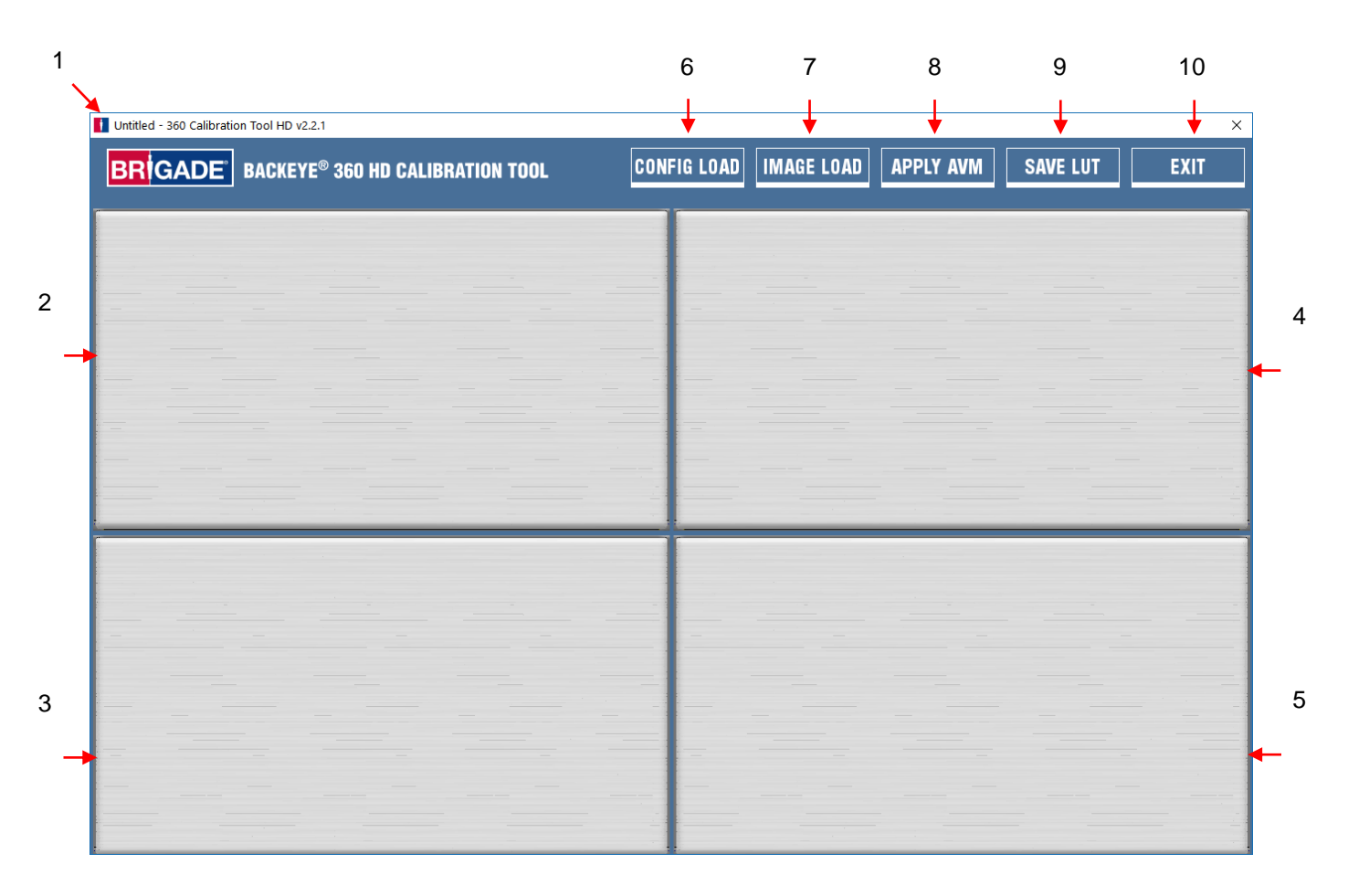

# **Statusbalk systeemversie**

1. Statusbalk systeemversie (geeft de softwareversie weer en de versie van het momenteel geladen configuratiebestand weer)

# **Camerabeelddisplay en venster voor de selectie van de controlepunten)**

- 2. Beeld van de voorste camera en controlepunt
- 3. Beeld van de achterste camera en controlepunt
- 4. Beeld van de linker camera en controlepunt
- 5. Beeld van de rechter camera en controlepunt

# **Werkbalk**

- 6. Input configuration file (Invoer configuratiebestand) hiermee wordt het configuratiebestand geladen vanaf de SD-kaart)
- 7. Input image (Invoer beeld) hiermee worden beelden geladen vanaf de SD-kaart)
- 8. Around View preview hiermee wordt het voorbeeld van het 360°-beeld geopend)
- 9. Save LUT (LUT opslaan) hiermee slaat u kalibratiegegevens op de SD-kaart op)
- 10. Exit (Afsluiten) hiermee sluit u het programma af

# **Opmerking: De kalibratiesoftware van Backeye® 360 HD is niet compatibel met vorige modellen van het systeem Backeye® 360 (zoals BN360-200).**

# 6.5.2 Configuratiebestand laden

Klik op de knop "Config Load" (Configuratie laden) en wanneer het venster Config Load wordt geopend, klikt u op het pictogram "o" om het configuratiebestand te zoeken.

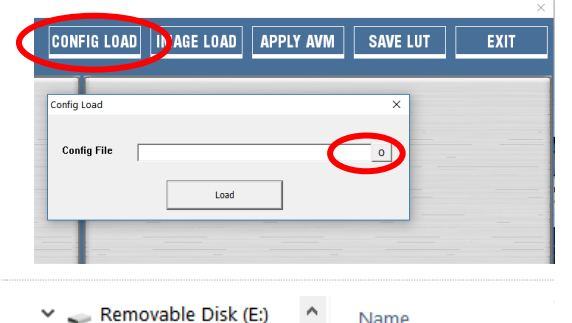

Backeye360HD

 $\blacksquare$  app п cmd config  $\blacksquare$  data  $\blacksquare$  param **Name** 

hbConfigL1001.bin

Navigeer naar de locatie van het configuratiebestand, dit vindt u in de map "Config" op de SD-kaart.

De naam van het configuratiebestand bevat het configuratietype en het revisienummer (bijvoorbeeld configuratiebestand Landschap versie 1 heeft als naam hbConfigL1001.bin. Zorg dat altijd de nieuwste revisie wordt gebruikt door de nieuwste software te downloaden vanaf de website van Brigade.

U kunt ook een configuratiebestand dat is opgeslagen bij een eerdere kalibratie opnieuw laden, raadpleeg voor meer informatie het gedeelte [6.5.10.](#page-23-0)

Als het configuratiebestand eenmaal is geladen, wordt op de statusbalk de systeemversie bijgewerkt, zodat de configuratie die is gebruikt wordt weergegeven, deze versies zijn:

- $\bullet$  8.40 = Landschap
- $8.41$  = Portret

Zorg dat het correcte configuratiebestand wordt gebruikt voor het type installatie. Raadpleeg voor meer informatie over de configuratietypes het gedeelte [2.4.](#page-4-0)

# 6.5.3 Beeldbestanden openen

Klik op het pictogram "Image Load" (Beeld laden) op de kalibratiewerkbalk om het dialoogvenster Image Load te openen.

Selecteer de SD-kaart uit het menu en selecteer "Load" om de camerabeelden die zijn vastgelegd in het gedeelte [6.3](#page-15-0) te laden vanuit de SD-kaart.

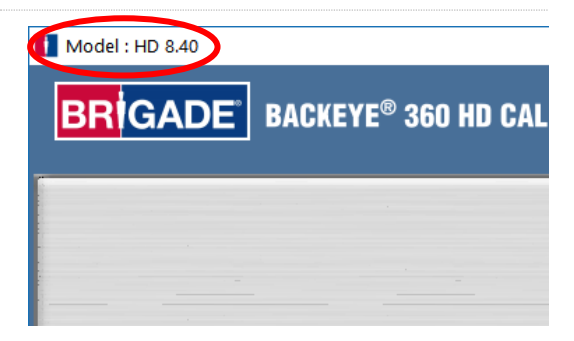

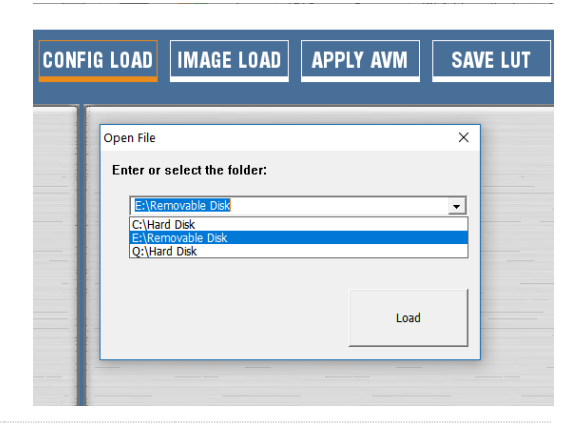

Selecteer de optie "Load control points" (Controlepunten laden) om de vorige kalibratiegegevens te laden als die zijn opgeslagen. Zie het gedeelte [6.5.10](#page-23-0) voor meer informatie over het opslaan van kalibratiegegevens.

Load control points ⊽

De camerabeelden worden automatisch in de lege vakken geplaatst.

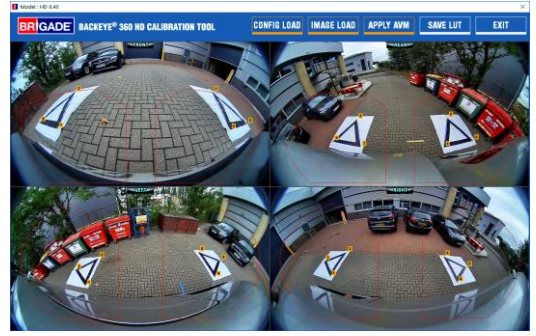

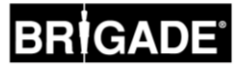

### 6.5.4 Kalibratiecontrolepunten

De driehoeken in het kalibratiepatroon worden automatisch gedetecteerd en de controlepunten weergegeven. De software detecteert automatisch de hoeken van de driehoeken en leidt daaruit de coördinaten van iedere beeld af nadat het is geladen. Bij de volgorde van de controlepunten beginnen we bij het punt van de driehoek dat zich het dichtst bij het voertuig bevindt en van daaruit gaan we rechtsom naar de andere twee punten. Kalibratie is niet mogelijk als de volgorde van de controlepunten niet juist is.

**WAARSCHUWING: Selecteer de controlepunten in de juiste hierboven getoonde volgorde. Als u iets anders dan het bovenstaande selecteert, mislukt de kalibratie.**

Het is misschien nodig de controlepunten aan te passen nadat de beelden zijn geladen. Het controlepuntbeeld wordt vergroot als de muiscursor naar het controlepunt wordt verplaatst. Daardoor kunt u de controlepunten nauwkeurig positioneren. Klik met de linkermuisknop op het controlepunt dat aangepast moet worden. De kruisdraden van het geselecteerde controlepunt worden rood. Als u de selectie van het controlepunt wilt opheffen, klik dan gewoon op iedere willekeurige plaats behalve het geselecteerde controlepunt.

**Tip: door ergens op een van de camerabeelden te dubbelklikken wordt het beeld op het volledige scherm weergegeven in het toepassingsvenster, dat maakt de selectie van het controlepunt veel eenvoudiger en nauwkeuriger.**

Lijn het controlepunt uit op de verste hoek zoals hieronder is afgebeeld en lijn de blauwe lijnen uit op de driehoek. In de beelden hier rechts ziet u de situatie voor en na de uitlijning. We raden u aan het controlepunt uit de driehoek te verplaatsen om een duidelijke afstand aan te houden tussen dit punt en de driehoek en daarna dit punt terug te brengen naar de driehoek totdat het samenvalt met de buitenste rand van de driehoek. Controleer alle zes controlepunten voor iedere camera en pas deze zo nodig aan.

Gezichtsveld voorste en achterste came

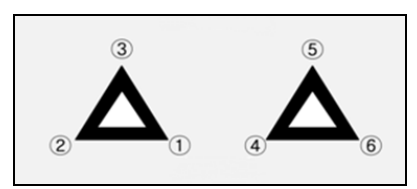

Gezichtsveld linker en rechter camera

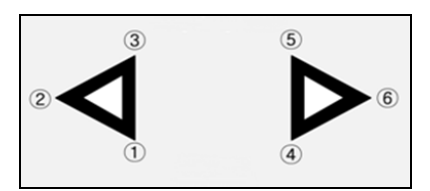

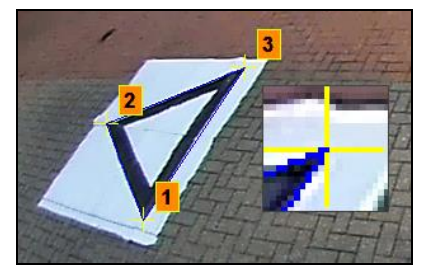

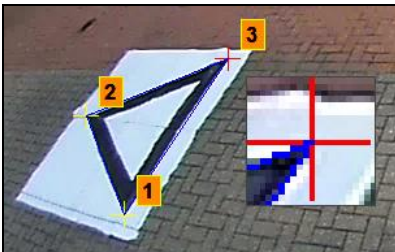

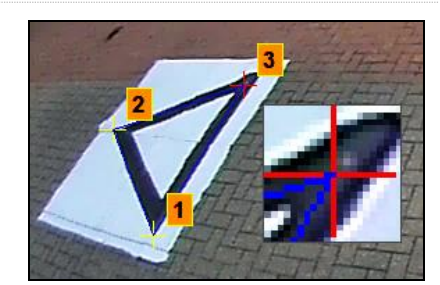

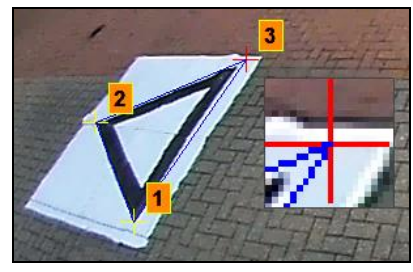

# **Tip:**

• Als een controlepunt geselecteerd is, kunt u met de pijltoetsen op het toetsenbord van de pc de kruisdraden een pixel tegelijk in de gewenste richting verplaatsen voor een veel fijnere en beter geregelde afstelling.

• Door te dubbelklikken in het scherm met het beeld van de individuele camera wordt dat beeld in het volledige scherm weergegeven, zodat het veel gemakkelijker wordt om kleine afstellingen door te voeren.

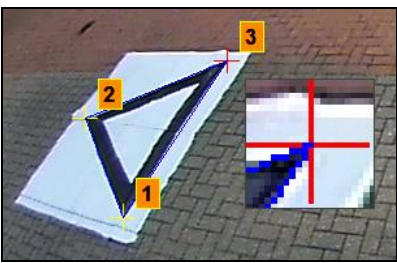

# 6.5.5 Voorbeeld 360°-weergave

Als u op de knop "Apply AVM" (AVM toepassen) klikt, dan wordt het venster "Preview" (Voorbeeld) voor het 360°-beeld geopend.

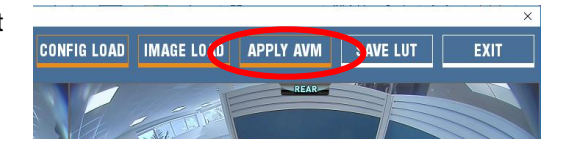

Als er iets mis is met de controlepunten, wordt de melding "Calibration Error" (Kalibratiefout) weergegeven met informatie over de camera die moet worden aangepast. Het is in het algemeen het gevolg van (een van deze) twee fouten:

- 1. De controlepunten zijn niet goed uitgelijnd. Controleer de volgorde en de positie van de controlepunten en let daarbij op de camera genoemd in het foutbericht.
- 2. De kalibratiematten zijn niet correct of nauwkeurig gepositioneerd rondom het voertuig. Lijn de kalibratiematten correct uit.

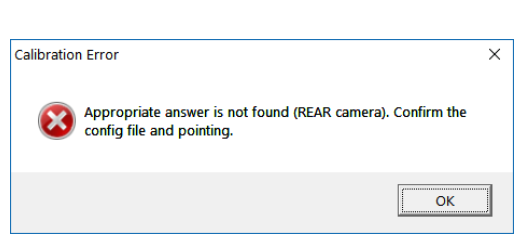

# **Tip:**

- Door "Ok" te selecteren in het venster omzeilt u de melding en wordt het venster "Preview" (Voorbeeld) geopend.
- Houd het venster "Preview" geopend terwijl u de controlepunten aanpast.
- Selecteer "Apply AVM" opnieuw terwijl u het gezichtsveld aanpast om het effect van de wijzigingen op het 360°-beeld rechtstreeks te kunnen zien.
- Pas een controlepunt tegelijk aan om het optimale 360°-beeld te verkrijgen.
- Voor bepaalde kalibraties is het misschien moeilijk de controlepunten te selecteren zonder die foutmelding te krijgen. Het is mogelijk door te gaan ondanks de foutmelding, maar u wordt geadviseerd deze melding alleen te negeren als de hierboven vermelde items zijn gecontroleerd.

# 6.5.6 Aanpassingen 360°-beeld

Als de controlepunten correct zijn uitgelijnd, wordt het venster Preview geopend en het ziet er nagenoeg hetzelfde uit als het onderstaande voorbeeld:

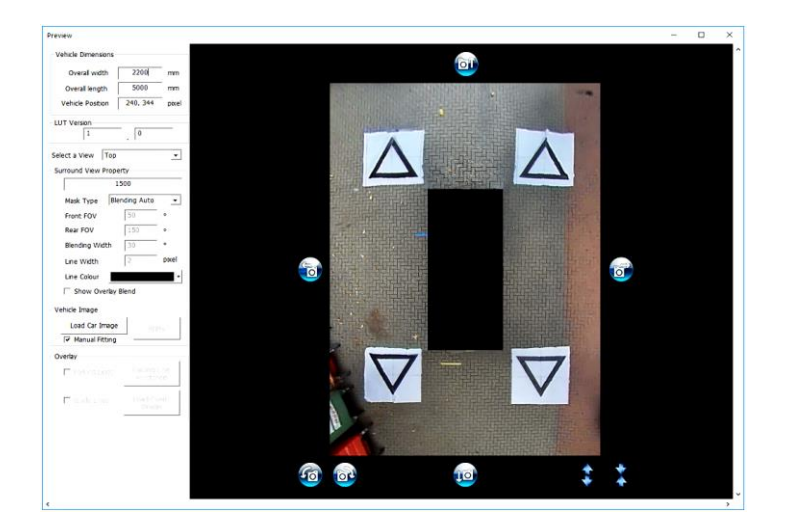

**Opmerking:** Hoe het 360°-beeld eruitziet hangt af van het gebruikte configuratiebestand. In de afbeelding hierboven ziet u het 360°-beeld in de stand Landschap. Sommige configuraties kunnen meerdere 360°-beeld en hebben die moeten worden gekalibreerd; **voer de onderstaande stappen uit voor ieder 360°-beeld** (bijv. Boven 1, Boven 2, Boven 3 etc.).

Afhankelijk van de afmetingen van de monitor van de pc moet dit venster misschien worden vergroot opdat u het volledige beeld kunt zien. De reden hiervoor is dat het scherm een weergaveverhouding van 1:1 gebruikt voor het meest nauwkeurige kalibratieresultaat, bijvoorbeeld 1 pixel in de afbeelding is 1 pixel op het scherm van de pc. Druk om het scherm te vergroten op de knop voor maximaliseren rechtsboven aan of sleep de onderste hoek weg om het scherm de gewenste grootte te geven.

Voor standaard kalibratiematten van Brigade hoeven de gegevens van de lengte van de markering niet te worden gewijzigd (de standaardwaarde is 1500 mm). Voor kalibratiematten die niet de standaard afmetingen van Brigade hebben, voert u hier de breedte in van de kalibratiedriehoek.

Stel de Vehicle Dimensions (voertuigafmetingen) in op de afmetingen van het gebruikte voertuig.

De nauwkeurigheid van de afmetingen varieert afhankelijk van de afmetingen van het voertuig en de hoogte van de camera, maar in het algemeen gesproken dient het voertuigmasker (het zwarte vak dat het voertuig voorstelt) alle rode gebieden te bedekken, dat zijn de dode hoeken van de camera. De waarde die hier wordt vermeld kan worden aangepast om de omvang van het gewenste voertuigmasker op te geven.

Het voertuigmasker kan zo worden geconfigureerd dat het groter is dan het feitelijke voertuig, met name in gevallen waar er overhangende objecten zijn, maar deze leiden tot dode hoeken dicht bij de carrosserie.

**Opmerking: Voor configuraties met meerdere 360° -weergaven moeten deze stappen voor elke 360° -weergave worden herhaald. De "Portrait" -configuratie kan tot 3 verschillende 360° weergavemodi hebben. Bijv.:**

**Top1:** 360° -weergave in de bovenste helft van het scherm. Alleen te zien in de weergavemodus "Rear".

**Top2:** 360° -weergave in de onderste helft van het scherm. Gezien in "Front", "Left" en "Right" weergaven.

**Top Full:** 360° volledige schermweerga ve.

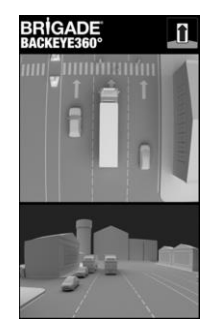

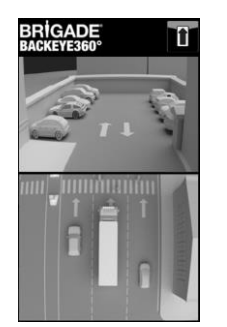

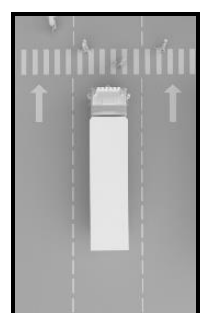

De standaard voertuigpositie (Vehicle Position) wordt gegeven als het midden van het scherm met het 360°-beeld, maar dit kan indien nodig worden aangepast. Dit is vooral handig in gevallen waar slechts een deel van het voertuig van belang is, bijvoorbeeld voor gelede voertuigen waar de actie van de cabine die beweegt ten opzichte van de aanhanger tot aanzienlijke vervorming zou leiden van het 360°-beeld. In dit voorbeeld zou de positie van het voertuig kunnen worden aangepast, zodat alleen de zijkant en achterkant van het voertuig te zien is (een 270°-beeld).

Als de voertuigpositie en de afmetingen correct zijn, kunt u het 360° beeld roteren, horizontaal of verticaal verplaatsen of erop inzoomen of uitzoomen om de ideale weergave te verkrijgen. In tegenstelling tot de instelling voor voertuigpositie leidt dit niet tot de verplaatsing van het voertuigmasker, met verandering van een van deze instellingen plaatst u het 360°-beeld achter het voertuigmasker. Deze knoppen kunnen worden gebruikt voor kleine aanpassingen van het 360°-beeld, voor grotere aanpassingen raden wij u aan de uitlijning van de controlepunten te controleren. In de volgende stappen worden de functies van al deze knoppen beschreven.

- Surround View Property

Enter length of marker (mm)

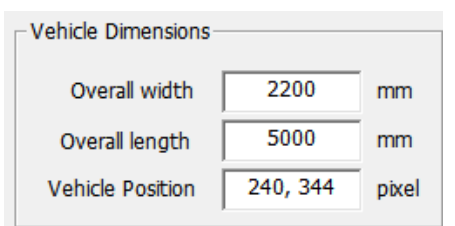

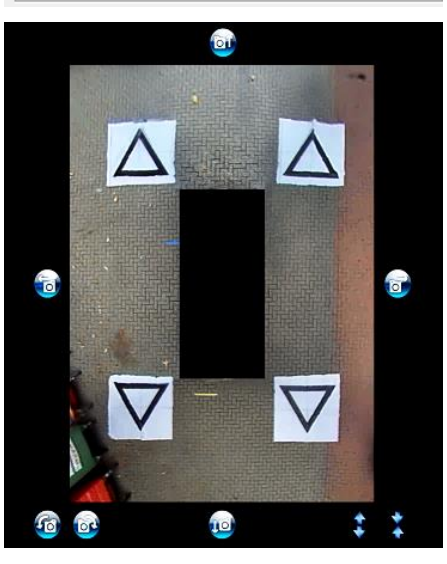

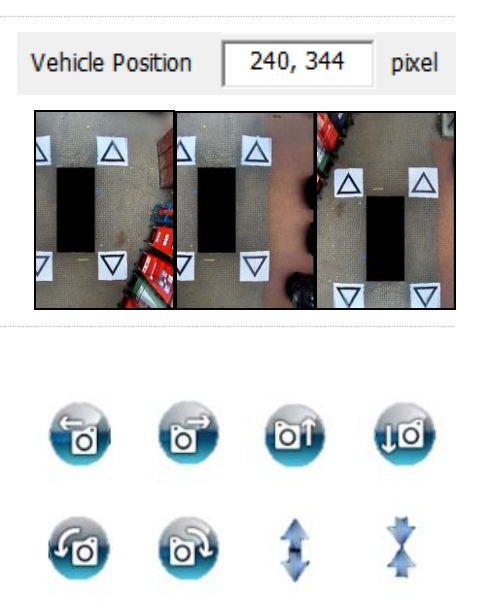

# **BRÍGADE**

Verdraaien moet plaats vinden voordat horizontale of verticale aanpassingen worden verricht. Afstelling van het 360° beeld moet plaatsvinden voordat een voertuigoverlay wordt toegepast.

Horizontale en verticale afstellingen kunnen worden uitgevoerd om eventuele dode hoeken van de camera (rood weergegeven) of eventuele ongewenste vervorming te verwijderen (zie links onder).

Nadat de gewenste maskerpositie is ingesteld, controleert u of er geen deel van de carrosserie in het masker of dode hoeken van de camera (rode gebieden) worden weergegeven.

In sommige gevallen kan het gebeuren dat bij het gebruik van de exacte voertuigafmetingen een deel van de carrosserie of van het gebied dat niet door de camera wordt waargenomen gebied te zien blijft (dit komt vanwege de positionering en de bevestigingshoek van de camera). Pas de voertuigafmetingen aan en plaats het voertuigmasker opnieuw om de carrosserie of niet waargenomen gebieden uit het beeld te verwijderen.

U moet misschien het voertuigmasker uitvergroten of inzoomen of uitzoomen op het 360°-beeld om meer of minder van de omgeving rondom het voertuig te zien. Gebruik daarvoor de pijltoetsen onder het 360°-beeld om dit naar wens aan te passen.

**We raden u aan de instelling van het "Mask Type" (maskertype) ongewijzigd te laten ("Blending Auto"). Raadpleeg voor meer informatie over de maskertypen Appendix 1**.

Klik op "Load Car Image" in het gedeelte Vehicle Image (Voertuigbeeld) om een voertuigbeeld te laden.

Voertuigbeelden worden opgeslagen in de map 6.0 Overlays op BN360- 300-USB.

Er kunnen voertuigbeelden op maat worden gemaakt. Het bestand moet een 24 bit .bmp-indeling hebben, de achtergrond moet zwart zijn (RGB 0,0,0), de kleur RGB van het voertuig mag geen 0-waarden hebben. Iedere kleur met een waarde 0 in de RGB wordt als transparant weergegeven. U kunt desgewenst software zoals Paint of Paint.Net gebruiken om voertuigoverlays te maken of te wijzigen.

De grootte van het voertuigbeeld moet een meervoud zijn van 4, bijv. 200 x 400 px of 400 x 800 px.

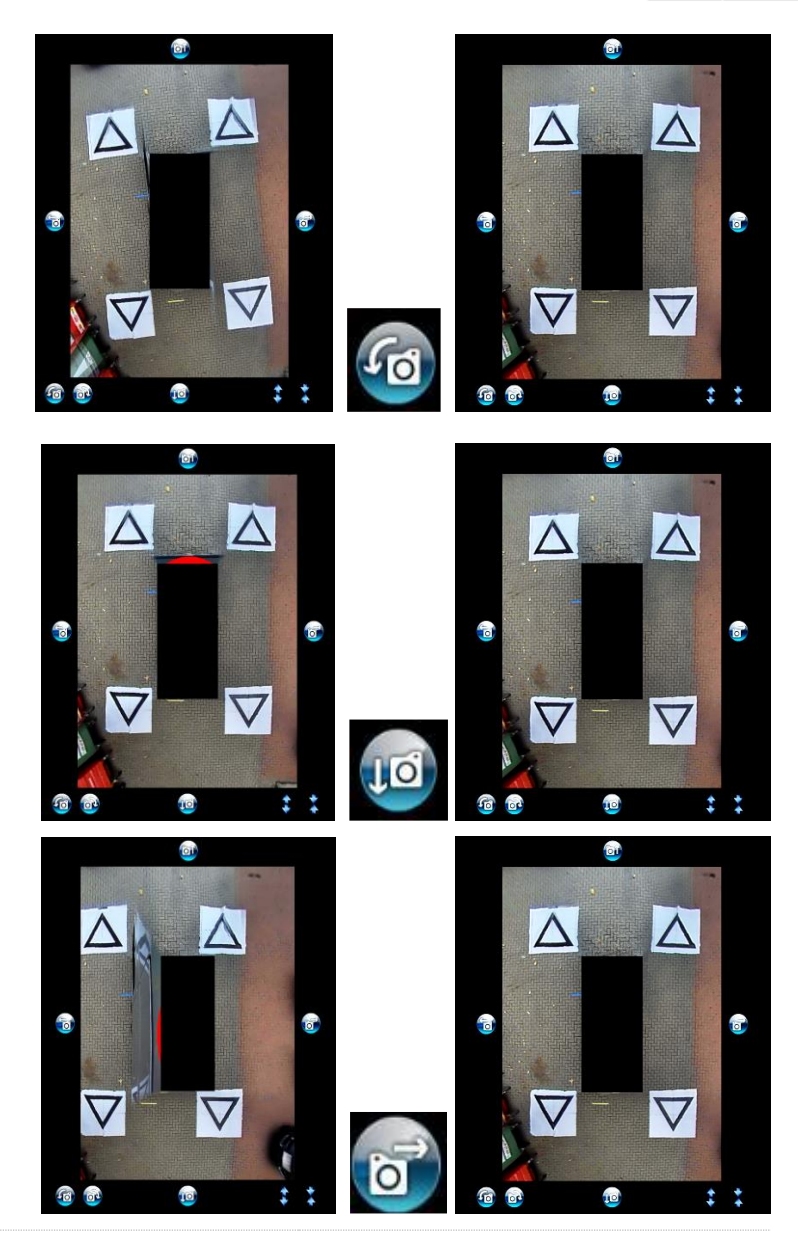

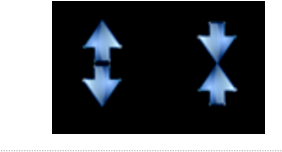

Mask Type

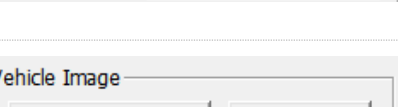

**Blending Auto** 

 $\blacktriangledown$ 

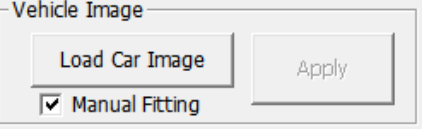

23

# Het gekozen voertuigbeeld wordt over het 360°-beeld geplaatst.

Als u de afmetingen van het voertuigbeeld wilt veranderen zodat het past bij het voertuigmasker, klik dan op de aanpassingsvakken rondom het beeld op versleep deze om de overlay naar wens te verkleinen of te vergroten. Klik op het voertuigbeeld en versleep het om het te positioneren op het voertuigmasker ongebruikte pijltoetsen op het toetsenbord voor kleine aanpassingen van de positie van het voertuigbeeld.

Als het voertuigbeeld de juiste plaats en afmetingen heeft gekregen, druk dan op de knop "Apply" (Toepassen) om de wijzigingen op te slaan. Als u een ander voertuigmasker wilt gebruiken, herhaal dan de bovenstaande stap "Load Car Image".

Als u het vakje "Manual Fitting" (Handmatig passend maken) gebruik, wordt het voertuigbeeld automatisch aan het voertuigmasker aangepast wanneer op de knop "Apply" wordt gedrukt. Bij het gebruik van deze optie probeert de software het voertuigbeeld op de juiste schaal te krijgen met behoud van de oorspronkelijke beeldverhouding (breedte : hoogte) van het beeld. Als een beeld niet dezelfde beeldverhouding heeft als het voertuigmasker, dan voldoet het resultaat wellicht niet, bijvoorbeeld als het voertuigbeeld vierkant is maar het voertuigmasker is rechthoekig, zoals in de afbeelding hier rechts.

**Voor de beste resultaten raadt Brigade aan dat het voertuigbeeld met behulp van de optie "Manual Fitting" correct op schaal wordt gebracht, zodat het past bij het voertuigmasker.**

Gebruik het menu "Select a View" om het resultaat te bekijken en eventuele benodigde aanpassingen van de extra gezichtsvelden door te voeren. De hier vermelde gezichtsvelden hangen af van de configuratie die is geselecteerd, zie voor meer informatie het gedeelte [2.4.](#page-4-0)

**Voor configuraties waarbij er meerdere 360°-beelden zijn (bijvoorbeeld Portret), moeten deze beelden ook worden gekalibreerd, kalibraties van één beeld worden niet automatisch toegepast op de andere beelden. Selecteer elk van de gezichtsvelden hier (bijv. Boven 2) en herhaal de hierboven genoemde stappen voor de kalibratie van alle beschikbare gezichtsvelden zoals gewenst.** 

# 6.5.7 Eigenschappen parkeerlijn

In het venster Preview selecteert u een gezichtsveld van de achterzijde in het vakje "Select a View" en selecteert u vervolgens de knop "Parking Line Assistance" (Parkeerlijnhulp) om de eigenschappen van de parkeerlijn te wijzigen. Het volgende scherm wordt weergegeven:

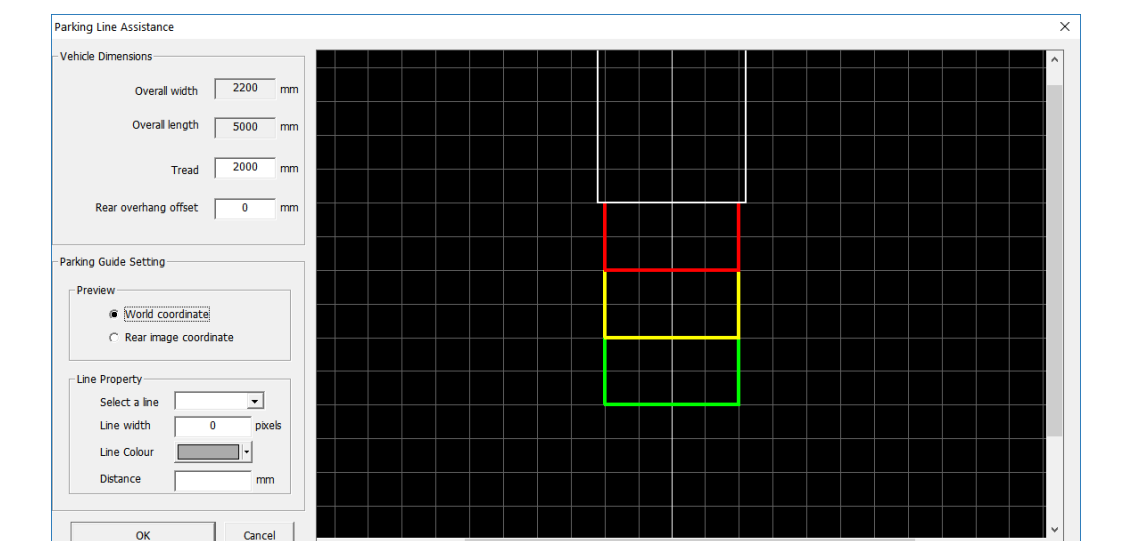

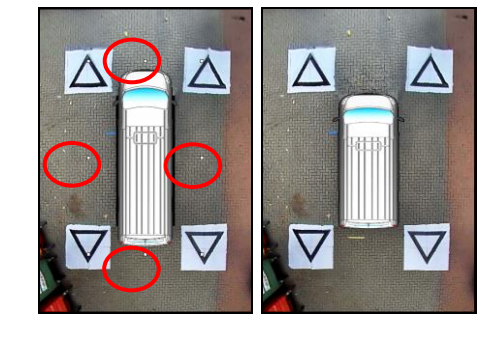

RRIGAD

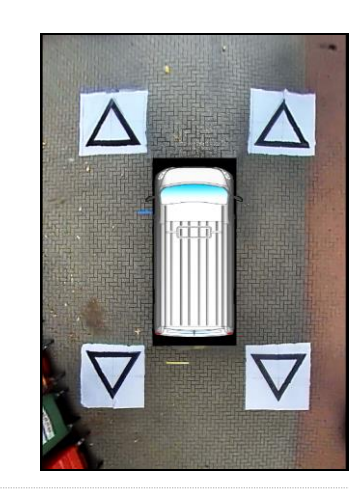

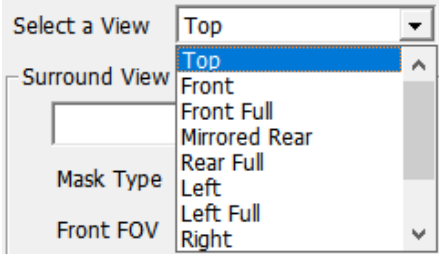

# **BRIGADE**

# **Vehicle Dimensions (Voertuigafmetingen)**

- Tread (Profiel) hiermee verandert u de breedte van de parkeerlijnen
- Wheel base (Wielbasis) de afstand tussen de wielen, gebruikt in combinatie met de Steer Angle (stuurhoek).

# **Voorbeeld**

- World Coordinate (Wereldcoördinaat) gebruik het rasterbeeld voor het ontwerp van de parkeerlijnen (zoals hierboven weergegeven)
- Rear Image Coordinate (Coördinaat camera achter) gebruik het beeld van de camera aan de achterkant voor het ontwerp van de parkeerrichtlijnen

# **Line Property (Lijneigenschappen)**

- Select a Line hiermee selecteert u een lijn voor bewerking (rood/geel/blauw)
- Line Width hiermee selecteert u de lijnbreedte (in mm)
- Line Colour hiermee verandert u de lijnkleur (voor elke lijn)
- Distance hiermee verandert u de afstand voor iedere lijn

# 6.5.8 Richtlijnen

Richtlijnen kunnen worden toegepast bij maximaal vijf van de gezichtsvelden van enkele camera's en daarmee kunnen aangepaste vormen of richtlijnen worden toegepast op gezichtsvelden van enkele camera's. Voor meer informatie over het maken en toepassen van de richtlijnen verwijzen wij u naar Bijlage 2.

# 6.5.9 LUT-versie

Het installatieprogramma kan desgewenst een identificatienummer aanmaken voor de kalibratie. Als het installatieprogramma dit nummer niet wijzigt, dan is de standaardversie 1.0. De LUT-versie moet bestaan uit twee getallen van twee cijfers zonder letters.

# **Deze kan worden gebruikt bij het opslaan van kalibraties om snel de huidige kalibratieversie te weten te komen.**

# <span id="page-23-0"></span>6.5.10 Kalibratiegegevens opslaan

Klik nadat de installatie is voltooid op het pictogram "SAVE LUT" (LUT opslaan) op de werkbalk.

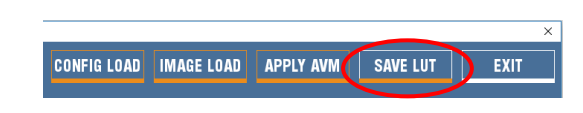

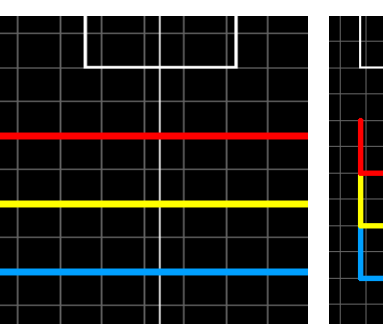

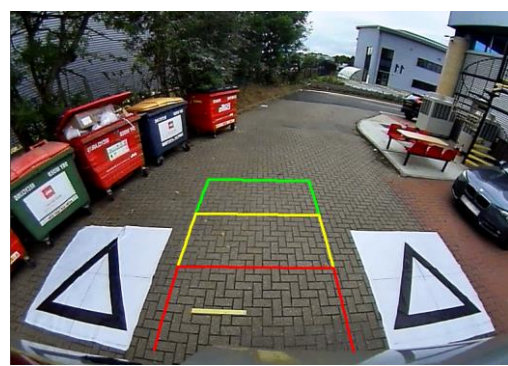

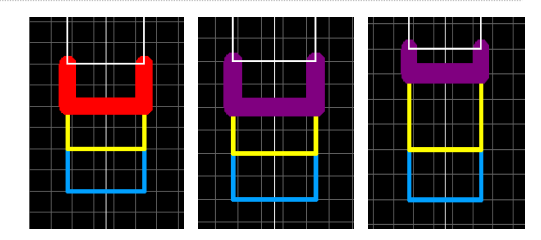

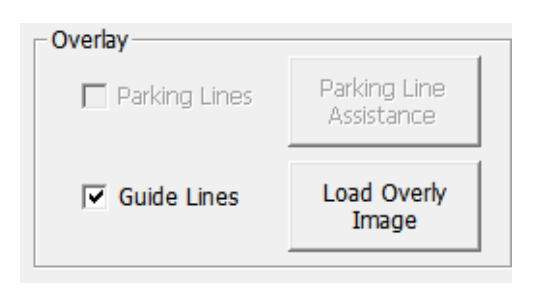

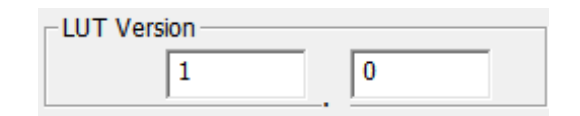

Selecteer de locatie waar de kalibratiegegevens worden opgeslagen wanneer u het volgende dialoogvenster met vraag ziet. Kies de SD-kaart (bijv. F:\Verwijderbare schijf).

Save As  $\times$ Enter or select the parent folder: F:\Removable Disk  $\vert \cdot \vert$  $\overline{\mathbf{v}}$ Save control points Save Config  $\overline{\mathbf{v}}$ OK Save control points  $\overline{\mathbf{v}}$ Save Config ⊽ OK Config Save  $\vee$ **Config File** F:\Backeye360HD\config\hbConfigL1001\_EXAMPLE.bin 0 Save  $\vee$  SD<sub>3</sub> SDHC (F:) Name Backeye360HD update.cmd app cmd config data param Type **Windows Command Script** 

Plaats vinkjes in de selectievakjes voor "Save control points" (Controlepunten opslaan) en "Save config" (Configuratie opslaan) om de kalibratiegegevens op te slaan in een nieuw configuratiebestand. Daarmee kan de gebruiker de huidige of vorige kalibratie opnieuw laden en eventueel veranderingen aanbrengen zonder opnieuw alle hierboven beschreven stappen te hoeven doorlopen.

Kies als u daarom wordt gevraagd een nieuwe bestandsnaam voor het nieuwe configuratiebestand. U kunt het bestand noemen zoals u wilt, maar we raden u aan de oorspronkelijke bestandsnaam te behouden voor snelle identificatie en gewoon unieke identificatoren toe te voegen aan het einde, bijvoorbeeld het kenteken van het voertuig of de kalibratiedatum.

Nadat de gegevens zijn opgeslagen, wijzigt u de naam van het bestand "capture.cmd" in de map "cmd" op de SD-kaart in "update.cmd". **Deze stap is nodig om het kalibratiehulpmiddel de nieuwe kalibratiegegevens te laten accepteren.**

**Opmerking: zorg dat het bestandstype "cmd" wordt weergegeven als "Windows Command Script" wanneer u de naam van het bestand wijzigt. De extensie ".cmd" in de bestandsnaam is misschien niet nodig, afhankelijk van de manier waarop de instellingen voor bestandsextensies binnen Windows Explorer zijn geconfigureerd.** 

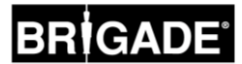

Allerlei systeeminstellingen zoals triggers, gezichtsvelden etc. kunnen worden geconfigureerd met het configuratiehulpmiddel van BN360-300.

Installeer het configuratiehulpmiddel van BN360-300 vanaf de BN360-300-USB (map 2.0 Software) door te dubbelklikken op het installatiebestand set-up en de instructies te volgen. Gebruik de allernieuwste versie van de software, download deze zo nodig vanaf de website van Brigade.

Na installatie van het hulpmiddel dubbelklikt u op het bureaubladpictogram voor het configuratiehulpmiddel van Backeye®360, dan wordt het volgende scherm weergegeven:

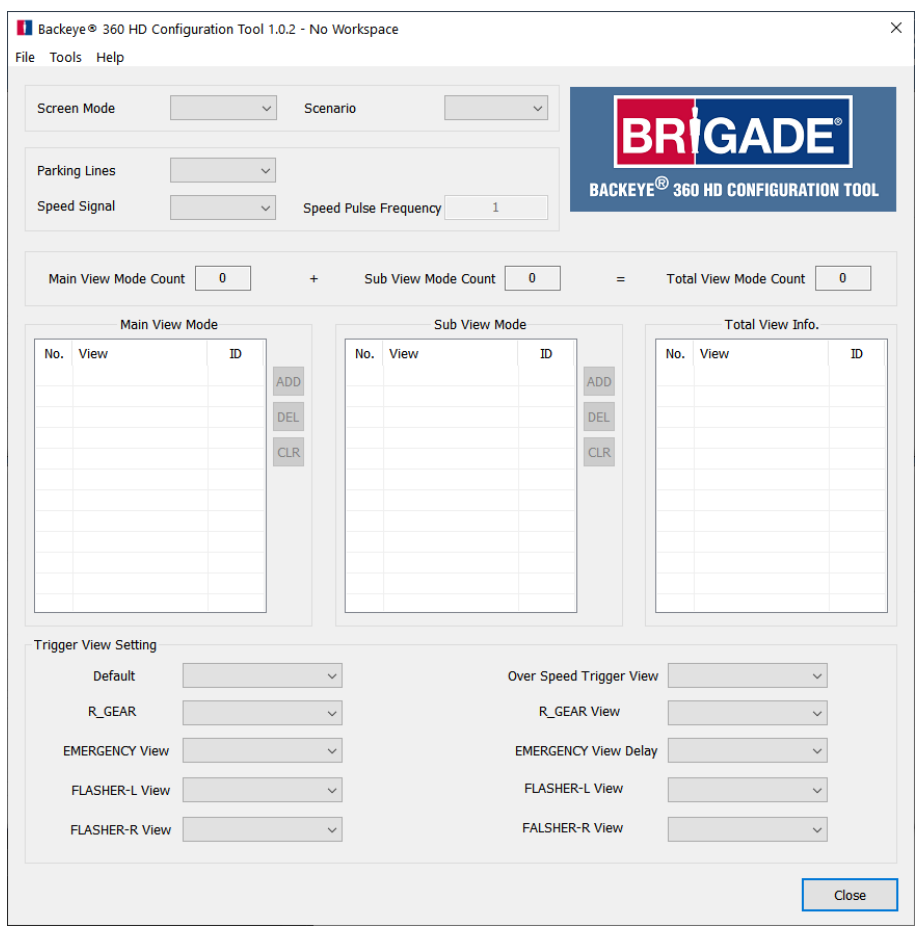

# 7.1 Configuratiehulpmiddel Backeye 360 HD gebruiken

Selecteer om te beginnen een standaardconfiguratie via Tools > Set Default (Extra/Hulpmiddelen > Standaardinstelling opgeven).

De hier gekozen optie moet overeenkomen met de configuratie die is gebruikt voor de kalibratiesoftware van Backeye 360 HD, dus als het een landschapconfiguratie betreft, dan moet u de optie Landschap kiezen.

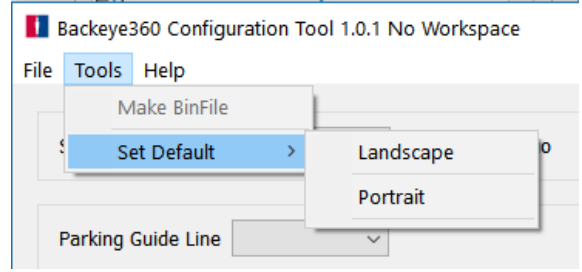

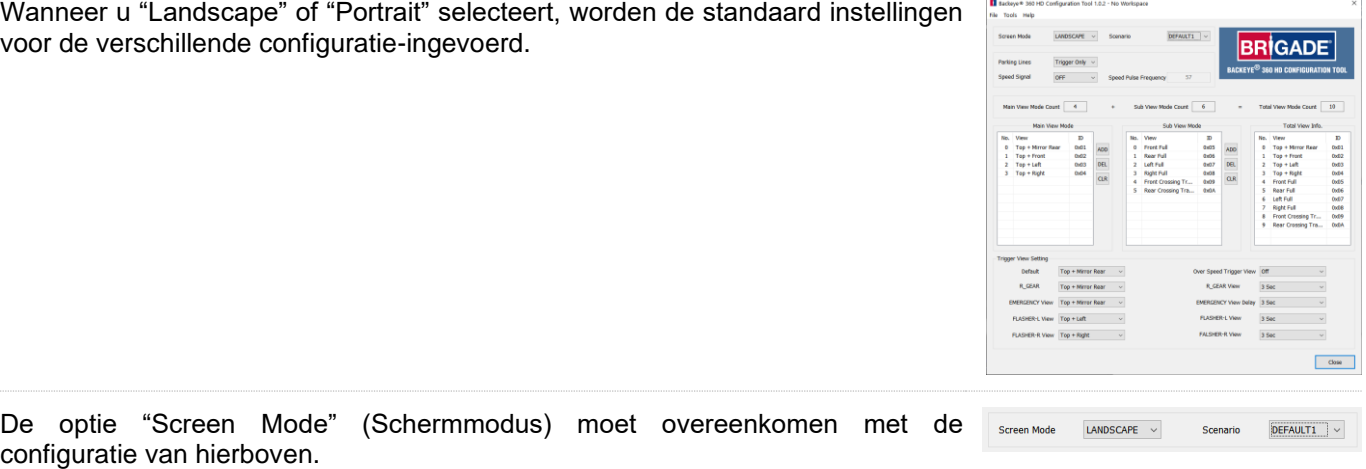

Met de optie "Scenario" configureert u het scenario voor triggers en ingedrukte knoppen op de knop Set-Up & View Select (Instelling/Gezichtsveld selecteren).

DEFAULT1 = Het systeem keert terug naar het standaard gezichtsveld na een trigger of nadat de knop Set-Up & View Select is ingedrukt. Triggers hebben voorrang op de knop Set-Up & View Select.

PREVIOUS1 = Het systeem keert terug naar het laatste gezichtsveld dat werd gepresenteerd na een trigger. Indien de knop Set-Up & View Select wordt ingedrukt, handhaaft het systeem dit gezichtsveld totdat de knop opnieuw wordt ingedrukt of een trigger actief is. Triggers hebben voorrang op de knop Set-Up & View Select.

DEFAULT2 = Zelfde als DEFAULT1 maar de knop Set-Up & View Select heeft voorrang op triggers. Als een trigger actief is en de knop Set-Up & View Select wordt ingedrukt, presenteert het systeem het volgende gezichtsveld in de lijst.

PREVIOUS2 = Zelfde als PREVIOUS1 maar de knop Set-Up & View Select heeft voorrang op triggers. Als een trigger actief is en de knop Set-Up & View Select wordt ingedrukt, presenteert het systeem het volgende gezichtsveld in de lijst. Na een actieve trigger keert het systeem terug naar het gezichtsveld dat werd weergegeven voorafgaande aan de actieve trigger.

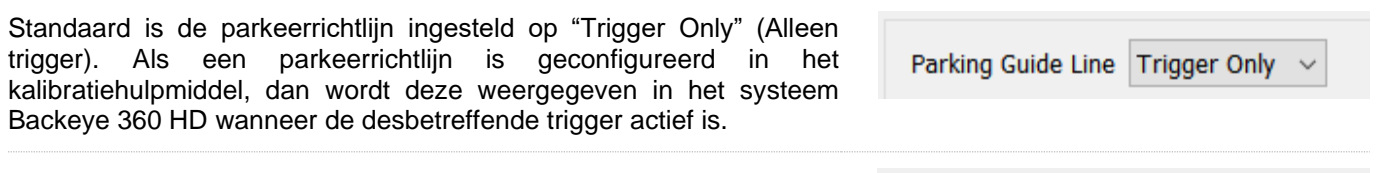

Standaard is de trigger Speed Signal (Snelheidssignaal) ingesteld op Speed Signal OFF Uit. Selecteer de optie "On" (Aan) om deze in te schakelen.

De waarde die wordt ingevoerd bij "Speed Pulse Frequency" (Frequentie snelheidspuls) bepaalt bij welke voertuigsnelheid het systeem moet reageren, ervan uitgaande dat de draad voor het snelheidssignaal is aangesloten op de tachograaf van het voertuig (pen B8 voor standaard Europese tachografen). Een standaard Europese tachograaf maakt gebruik van een snelheidssignaal van 4 pulsen per meter (p/m) voor 30 mph

*30 mijl per uur = ~48 kilometer per uur (km/u) = 4800 meter per uur*

*4800 3600 = 13.3, meter per seconde (m/s) (3600 seconden = 1 uur)*

*13,3 m/s x 4 p/m = 53,2 pulsen per seconde (in dit geval gebruikt u 53 p/s)*

Dezelfde berekening kunnen worden gebruikt voor verschillende snelheden en voor niet-standaard Europese tachografen; vervang gewoon de 4 pulsen per meter door de juiste waarde voor het gebruikte voertuig (raadpleeg de gegevens van de fabrikant voor de juiste waarde).

Voorbeeldwaarden (gebaseerd op 4 pulsen per meter):

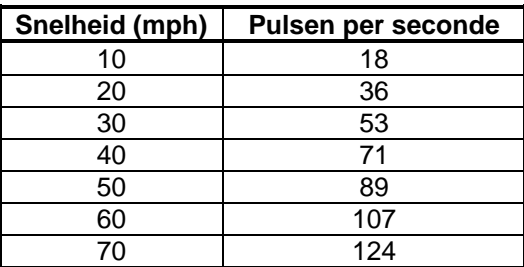

Speed Pulse Frequency

"Main View Mode" (Hoofdmodus Gezichtsvelden) is de groep gezichtsvelden die wordt weergegeven als de knop Set-Up & View Select is ingedrukt.

"Sub View Mode" (Submodus Gezichtsvelden) is de tweede groep gezichtsvelden die kan worden weergegeven als u de knop Set-Up & View Select indrukt en lang ingedrukt houdt om de gezichtsvelden in deze groep stuk voor stuk de revue te laten passeren.

"Total View Info" (Volledige info gezichtsvelden) betreft alle gezichtsvelden die in deze huidige configuratie mogelijk zijn.

De standaard gezichtsvelden worden automatisch in iedere groep ingevoerd.

Ieder gezichtsveld kan worden toegevoegd aan een groep gezichtsvelden door op de knop "ADD" (Toevoegen) te klikken in de gewenste modus voor gezichtsvelden. Daarmee wordt automatisch een gezichtsveld toegevoegd aan het einde van de lijst; klik op de naam van het gezichtsveld en kiest het gewenste gezichtsveld uit de vervolgkeuzelijst.

Het maximum aantal gezichtsvelden voor het systeem BN360-300 is 10, dit wordt weergegeven bij de optie "Total View Mode Count" (Totaal aantal gezichtsvelden). Zorg dat het nummer hier niet groter is dan 10.

Met de opties bij "Trigger View Setting" (instelling gezichtsveld trigger) configureert u de verschillende instellingen voor de systeemtriggers.

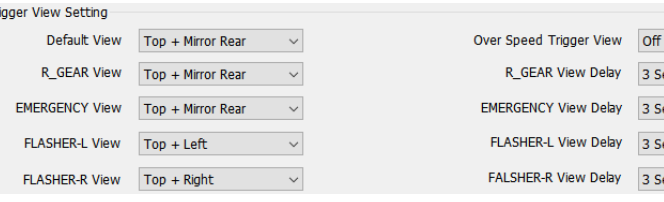

"Default View" (Standaard gezichtsveld) is het gezichtsveld dat standaard wordt weergegeven (bijv. wanneer het systeem ingeschakeld wordt of na een trigger als de optie DEFAULT1 of DEFAULT2 is gekozen).

-Tr

"R\_GEAR", "FLASHER-L" en "FLASHER-R" zijn de gezichtsvelden die worden weergegeven als de bijbehorende trigger actief is.

"Emergency" (Noodgeval) is het gezichtsveld dat wordt weergegeven als de triggers FLASHER-L en FLASHER-R allebei actief zijn.

Ieder gezichtsveld kan worden ingesteld als het getriggerde gezichtsveld of standaard gezichtsveld. Als u het gezichtsveld wilt veranderen, klik dan op de naam ervan en kies het gewenste gezichtsveld uit de vervolgkeuzelijst.

"Speed Signal View" (Gezichtsveld Snelheidssignaal) is het gezichtsveld dat wordt weergegeven via de trigger Snelheidssignaal.

Ieder gezichtsveld kan worden ingesteld als het getriggerde gezichtsveld en op uitschakeling van de display (het systeem presenteert dan een zwart beeld om te voorkomen dat "NO SIGNAL" (GEEN SIGNAAL) wordt weergegeven op de monitor; de aangesloten monitor blijft echter wel ingeschakeld). Als u het gezichtsveld wilt veranderen, klik dan op de naam ervan en kies het gewenste gezichtsveld uit de vervolgkeuzelijst.

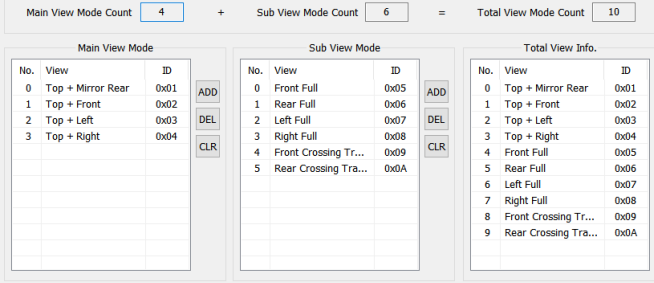

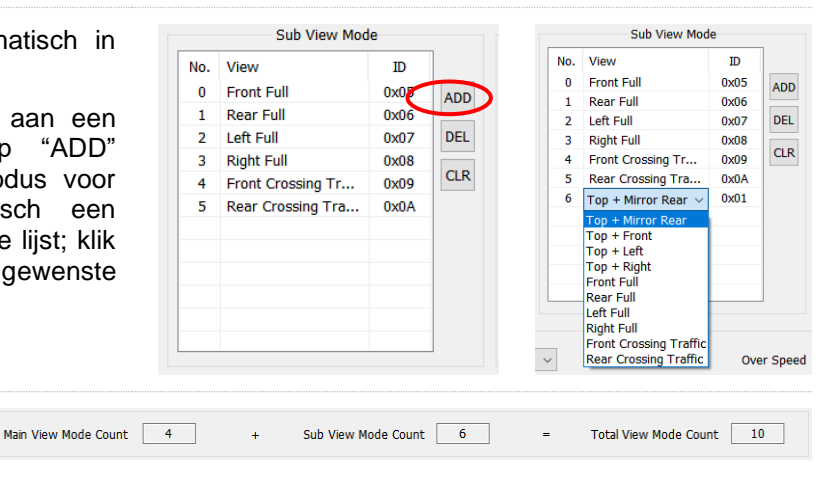

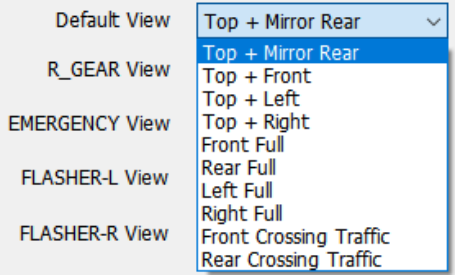

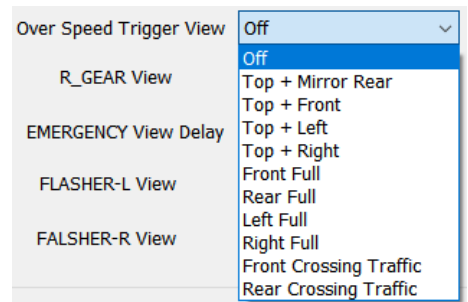

29

De "R\_GEAR Delay", "EMERGENCY Delay", "FLASHER-L Delay" en "FLASHER-R Delay" betreffen de tijd waarin het getriggerde gezichtsveld nog wordt weergegeven (vertraging) na uitschakeling van de bijbehorende trigger. Standaard geeft het systeem het getriggerde gezichtsveld nog 3 seconden weer na uitschakeling van een trigger.

Als u deze optie wilt aanpassen, klik dan op de vertraging en kies de gewenste vertraging uit de vervolgkeuzelijst.

Nadat alle items naar wens zijn geconfigureerd, klikt u op het menu "Tools" (Extra) en selecteert u de optie "Make BinFile" (Bin-bestand maken) om het configuratiebestand op te slaan.

FLASHER-L View Delay 4 Sec 5 Sec **FAI SHFR-R View Delay** 6 Sec 7 Sec 8 Sec **Q** Sec **10 Se** ■ Backeye 360 HD Configuratio

R GEAR View Delay

**EMERGENCY View Delay** 

3 Sec  $0<sub>sec</sub>$ 

1 Sec 2 Sec

**3.Se** 

Als u daarom gevraagd wordt, slaat u het bestand op de SD-kaart op in de map "data" in de map "Backeye360HD".

Voor landschapconfiguraties moet de bestandsnaam "hbAppConfig\_Land.bin" luiden.

Voor portretconfiguraties moet de bestandsnaam "hbAppConfig\_Port.bin" luiden.

**Het configuratiebestand kan naar de SD-kaart worden gekopieerd die is geladen in het systeem BN360-300 tijdens de kalibratie of kan naar de SD-kaart worden gekopieerd en daarna snel vanaf die SDkaart in de ECU worden geladen, zolang dit bestand zich maar op de SD-kaart bevindt in de hierboven weergegeven map waarbij het bestand "Update.cmd" zich in de map "cmd" bevindt.**

Als u de configuratiegegevens wilt opslaan bijvoorbeeld voor gebruik of aanpassing later, selecteer dan de optie "Save TLV File" (TLV-bestand opslaan) uit het menu "File" (Bestand). Hiermee slaat u de configuratiegegevens op in een bestand met de indeling ".tlv".

Als u daarom gevraagd wordt, slaat u het bestand op de gewenste locatie op (bijv. bureaublad, map User (Gebruiker), netwerkstation:etc.).

Wanneer het tlv-bestand is opgeslagen, wordt de werkbalk bijgewerkt met de tlv-bestandsnaam.

Opgeslagen tlv-bestanden kunnen in het kalibratiehulpmiddel Backeye 360 HD worden geladen door de optie "Load TLV File" (TLV-bestand laden) te selecteren in het menu "File".

Nadat het tlv-bestand is geladen, vult het configuratiehulpmiddel Backeye 360 HD automatisch de verschillende configuratiegegevens in de betreffende velden in aan de hand van de informatie in het opgeslagen tlv-bestand.

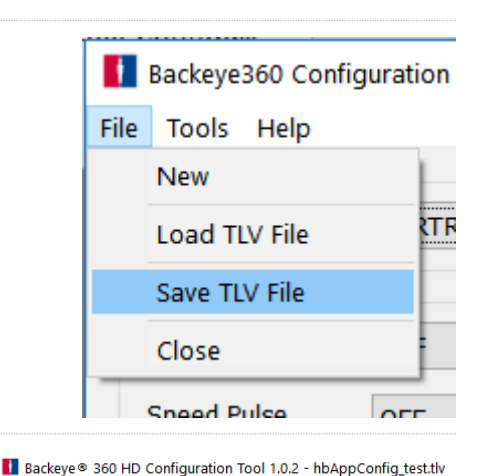

LANDSCAPE

File Tools Help

**Screen Mode** 

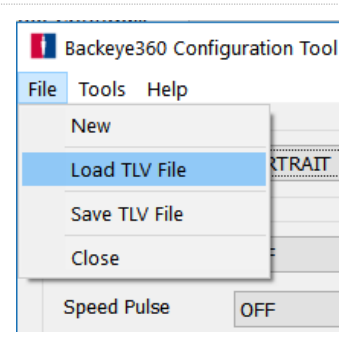

Scenario

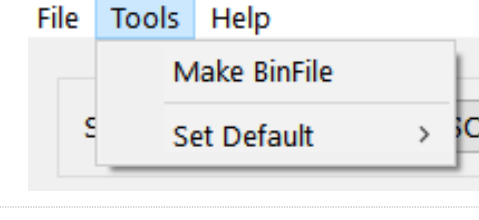

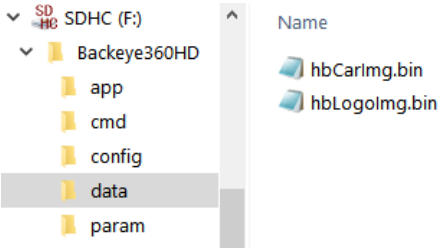

30

# <span id="page-29-0"></span>**8 Kalibratiegegevens installeren**

Nadat de kalibratiegegevens zijn opgeslagen op de SD-kaart zoals beschreven in het gedeelte [6,](#page-14-1) plaatst u het kalibratiehulpmiddel in de BN360-300-ECU en schakelt u de stroom naar het systeem in. Als het goed is, wordt het scherm "UPDATE SYSTEM" (Systeem bijwerken) weergegeven, waarna de gebruiker gevraagd wordt een SD-kaart te plaatsen.

Zorg dat de inhoud van de SD-kaart juist is en dat de naam van het "cmd"-bestand is gewijzigd in "update.cmd".

Plaats de SD-kaart; het systeem begint automatisch met de update.

# **WAARSCHUWING: U MAG TIJDENS DIT PROCES DE SD-**KAART OF HET KALIBRATIEHULPMIDDEL **VERWIJDEREN. DOET U DIT WEL, DAN KAN HET SYSTEEM DAARDOOR ONHERSTELBAAR BESCHADIGD RAKEN.**

Nadat de upload is voltooid, zou u het volgende scherm moeten zien.

Alle items die zijn bijgewerkt worden aangeduid als "OK". Sommige items zoals "WARNING" (Waarschuwing), "LOGO" en "MICOM" en "V2W" veranderen misschien niet, dus daarbij wordt dan niets vermeld.

Het bijwerken van de ecu-firmware verloopt in twee fasen en daarvoor is een tweede upload nodig om er zeker van te zijn alle bestanden juist zijn bijgewerkt. Als u het scherm "INFORMATION" (Informatie) ziet, werp dan niet de SD-kaart uit, maar druk op de knop "Reset" (Opnieuw instellen) op het kalibratiehulpmiddel om de upload voor de kalibratie te herhalen en te wachten totdat de update voor de tweede keer is voltooid.

Wanneer het scherm "INFORMATION" voor de tweede keer wordt weergegeven, werp dan de SD-kaart uit en wacht totdat u het scherm "Please Insert SD Card" (Plaats de SD-kaart) ziet voordat u het kalibratiehulpmiddel verwijdert (het systeem kan ingeschakeld blijven wanneer kalibratiehulpmiddel wordt verwijderd).

Het systeem start automatisch opnieuw en de nieuwe kalibratiegegevens worden op het display weergegeven.

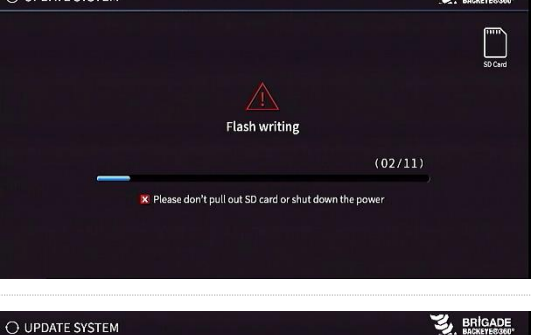

 $9898$ 

 $\alpha$ 

 $\alpha$ 

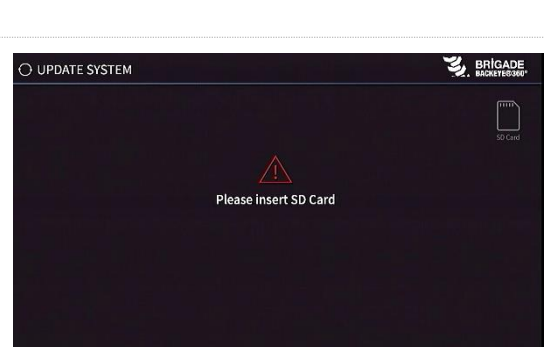

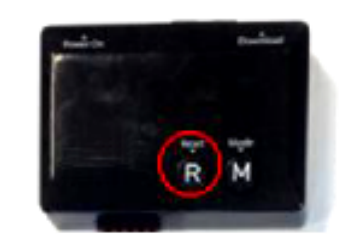

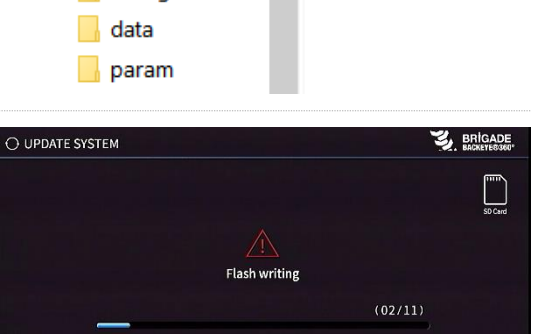

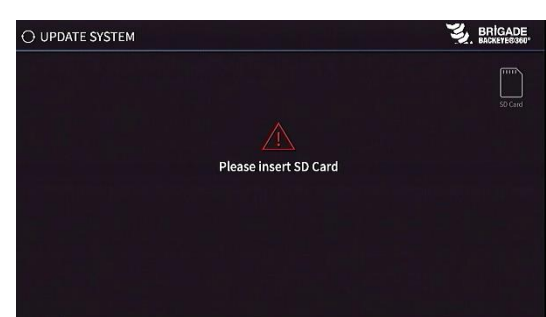

Name

o update.cmd

 $\vee$  SD<sub>R</sub> SDHC (F:)

**INFORMATION** 

UPDATE APP APP.<br>CAL IB. INFO

APP.CONFIG CAR<br>LOGO **WARN ING** CAM. INFO

 $V2W$ OVERLAY

**MICOM** 

Backeye360HD

app cmd config

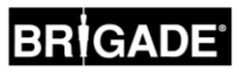

# **9 Systeemfunctionaliteit controleren**

Het is belangrijk om te controleren of de uitvoer normaal is nadat de ecu opnieuw is ingesteld. Test alle gecombineerde gebieden volledig om er zeker van te zijn dat er geen dode hoeken rondom het voertuig zijn. We raden u aan een assistent om het voertuig te laten lopen in het 360°-beeld om de kalibratie te evalueren. Als het resultaat van de kalibratie niet ideaal is, dan is het misschien nodig de kalibratiestappen te herhalen (zie het gedeelte [6\)](#page-14-1).

# 9.1 Goede kalibratie

Alle objecten op de grond zoals wegmarkeringen worden waarheidsgetrouw weergegeven (we raden u aan de kalibratiematten nog op de grond te laten liggen voor de evaluatie van de kalibratie).

Er zijn geen dode hoeken in het 360°-beeld, ook niet in de overlappingsgebieden.

Het voertuigbeeld is niet groter dan het feitelijke voertuig, dus worden objecten dichtbij het voertuig bijvoorbeeld niet aan het oog onttrokken door het voertuigbeeld.

Een object met enige hoogte (bijvoorbeeld een mens) moet zichtbaar zijn overal rond het voertuig, en kan worden weergegeven vanuit twee perspectieven in het overlappingsgebied en de weergave vervaagt bij de overgang van de ene camera naar de andere. Er zijn geen ongewenste delen van het voertuig te zien in het 360°-beeld.

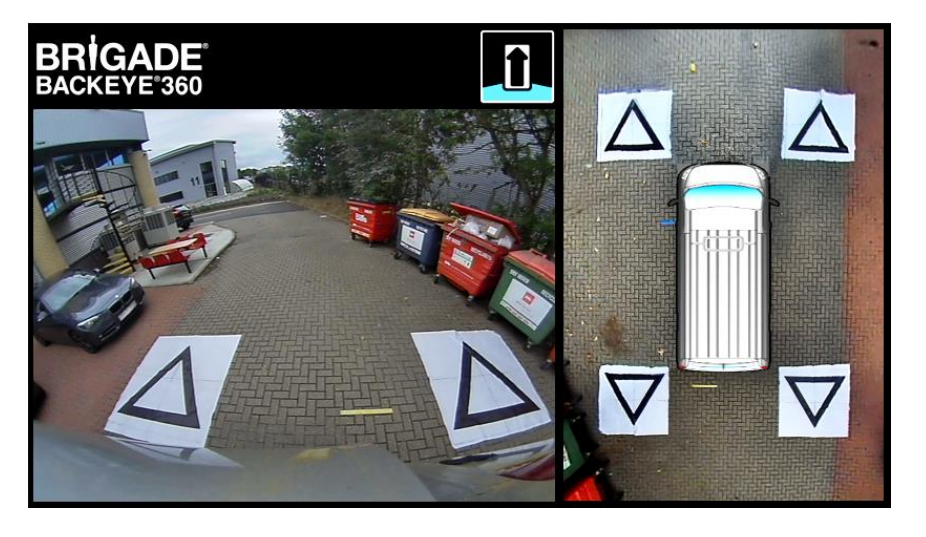

# 9.2 Slechte kalibratie

Objecten op de grond worden scheef of vervormd weergegeven

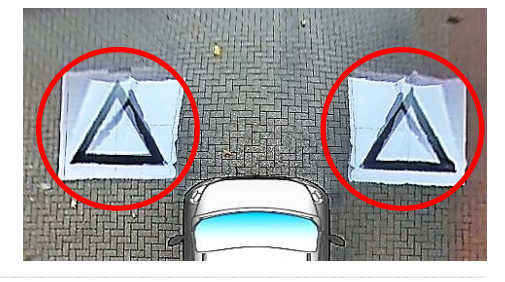

Er zijn onderdelen van het voertuig te zien

De objecten op de grond staan scheef ten opzichte van het voertuig

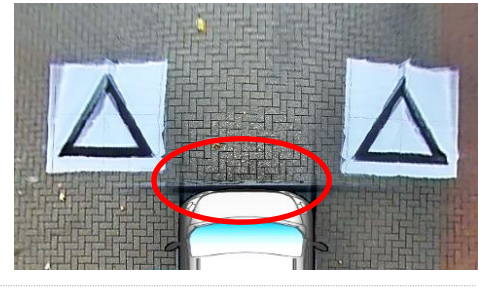

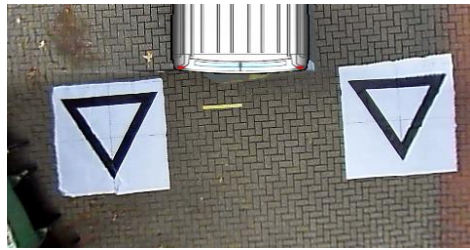

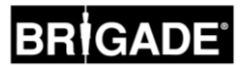

# **Appendix 1: Blends 360°-beeld**

De kalibratiesoftware van Backeye 360 HD maakt aangepaste "blends" mogelijk voor het meest geschikte 360°-beeld. Tijdens de kalibratieprocedure biedt de optie "Mask Type" de volgende mogelijkheden voor het combineren van beelden van de camera's voor, achter en opzij:

- Mask Type (Maskertype) hierbij wijzigt u het type van de camerabeeldencombinatie (zie hieronder voor meer informatie over de verschillende maskertypen)
- Front FOV (Gezichtsveld voor) het gedeelte van het gezichtsveld via de camera voor, waarbij het middelpunt overeenkomt met het punt midden voor op het voertuigmasker. Hoe groter de FOV-hoek, hoe meer van het gezichtsveld voor gerelateerd is aan de camera voor.
- Rear FOV (Gezichtsveld achter) zoals hierboven, maar dan voor de achterkant van het voertuig
- Line Width (Lijnbreedte) de breedte van de scheidingslijn tussen aangrenzende camerabeelden
- Line Colour (Lijnkleur) de kleur van de scheidingslijn tussen aangrenzende camerabeelden
- Blending Width (Breedte "blend") de breedte van het gecombineerde beeld, een grotere breedte geeft een meer geleidelijke blend terwijl een geringere breedte een meer abrupte "blend" tot gevolg heeft.
- Show Overlay Blend (Overlay blend tonen) door deze optie te selecteren plaatst u kleuren op de overlappingsgebieden om te helpen met het combineren. Dit kan van pas komen als u bepaalt hoeveel van de blend het voorste of achterste beeld betreft (groen) en hoeveel van de blend de beelden van de zijkant betreft (rood).

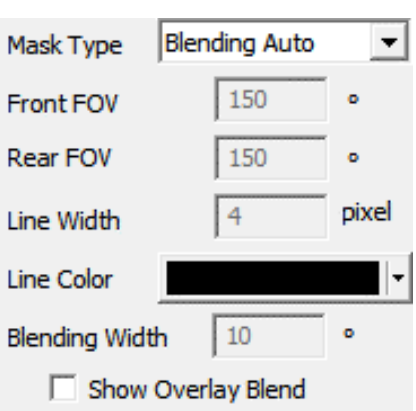

# 9.3 Maskertype

Het vervolgkeuzemenu "Mask Type" biedt toegang tot de verschillende blendtypen (de methoden die worden gebruikt voor het combineren van de beelden). Dit zijn:

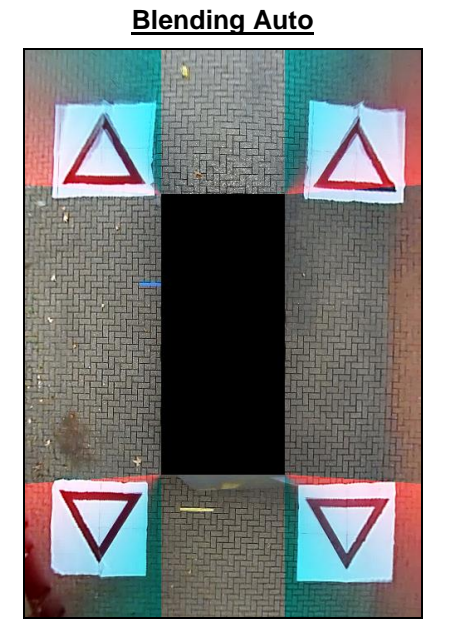

De door Brigade aanbevolen optie, aangezien daarmee de ideale blend ontstaat voor de meest gebruikelijke installaties: er wordt een gelijke blend toegepast op de plaats waar een beeld aan het volgende beeld grenst.

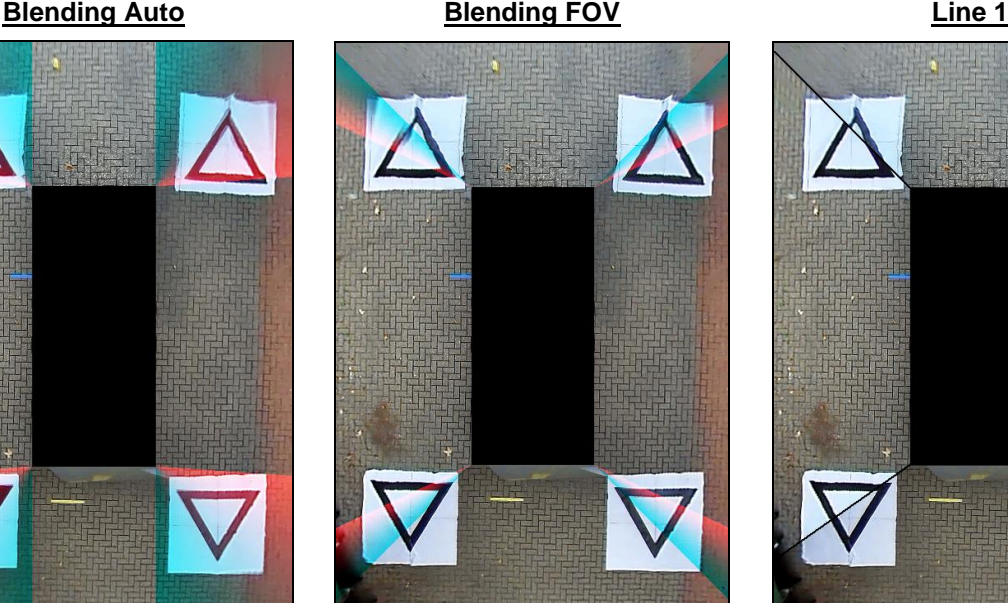

Hiermee kan de blend"hoek" tussen de camera's voor/achter en de camera's aan de zijkant worden aangepast, dit kan in sommige gevallen nodig zijn bijvoorbeeld als onderdelen van de carrosserie het zicht van de camera belemmeren.

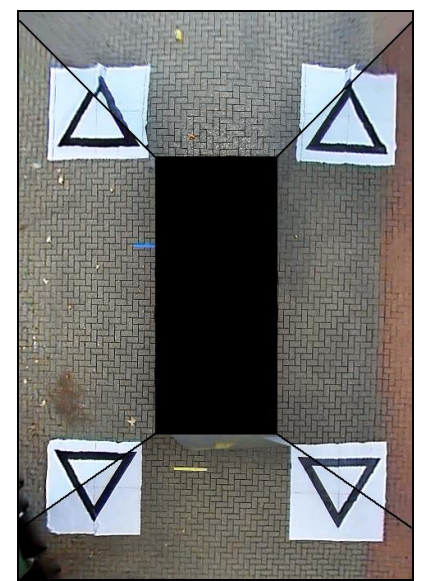

Hiermee wordt een "harde" verbinding gerealiseerd tussen de beelden van de camera aan de zijkant en die van de camera voor/achter door een aanpasbare lijn die de camerabeelden scheidt (geen geleidelijke overgang). Net zoals bij Blending FOV kan de gebruiker de FOVhoek van de camera's v/a aanpassen.

# 9.3.1 Blending Auto

Blending Auto is de optie die aanbevolen wordt door Brigade aangezien daarmee de ideale blend ontstaat voor de meest gebruikelijke installaties: standaard rechthoekige voertuigen.

Een geleidelijke blend wordt toegepast op de overlappingszones waarbij 10% van het beeld van de camera voor/achter wordt gebruikt (in rood weergegeven) en 90% van het beeld van de camera aan de zijkant (weergegeven in groen) aan de rand van het voertuigmasker.

# 9.3.2 Blending FOV

Blending FOV geeft de gebruiker veel meer controle over de blend, zodat deze kan kiezen waar de blend begint en hoe hard of zacht deze is. Dit is met name handig in gevallen waar delen van de carrosserie de camera het uitzicht ontnemen, bijvoorbeeld uitstekende zijspiegels enzovoorts.

De blend die is toegepast op dit beeld verschilt van die van de optie Blending Auto, in dit geval wordt 100% van het beeld van de camera voor/achter gebruikt aan de rand van het voertuigmasker (waar het gezichtsveld begint).

Als u deze optie kiest, kunnen de opties Front FOV, Rear FOV en Blending Width worden aangepast.

**Opmerking: u hoeft misschien alleen de FOV-instelling te veranderen voor een van de camera's voor of achter, bijvoorbeeld om rekening te houden met spiegels aan de voorkant. Voor het gebied waar de FOV niet hoeft te worden aangepast, raadt Brigade aan de FOV voor die camera in te stellen op 140° en de Blending Width op 10°. Deze waarden moeten misschien worden aangepast afhankelijk van de kalibratie, maar meestal geven deze resultaten die het dichtst in de buurt komen van de optie Blending Auto.** 

Met een verandering van de opties Front FOV en Rear FOV past u de mate waarin het beeld van de camera voor en achter worden gebruikt aan (dat is dus het gezichtsveld).

Op de foto's hieronder ziet u het effect van de verandering van de FOV. Het groene gebied geeft het gedeelte aan van het 360°-beeld afkomstig van de camera voor/achter. Wanneer de FOV toeneemt, neemt ook het percentage van het beeld van de camera voor/achter toe dat is gebruikt bij het 360°-beeld.

**FOV 80° FOV 100° FOV 150° FOV 180° FOV 0°**

De "Blending Width" is de omvang van het gecombineerde gebied, dat wil **Blending Width** zeggen het gebied waar twee camerabeelden elkaar overlappen voor het tot stand brengen van het 360°-beeld.

Wanneer u de waarde hier verlaagt, krijgt u een "hardere" blend, dat ziet er misschien in het venster Preview beter uit maar in de realiteit kunnen objecten daardoor verborgen lijken of vervormd overkomen. Met een grotere waarde voor Blending Width worden beide camerabeelden gebruikt over een groter gebied, waarbij dode hoeken worden verkleind die met een smallere blend wellicht zouden worden gezien maar er ook toe kunnen leiden dat de gecombineerde zones zwaar vervormd overkomen.

90% front camera

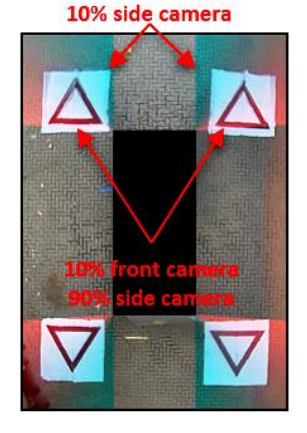

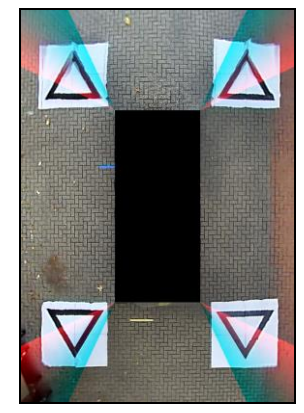

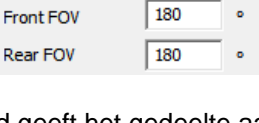

10

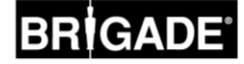

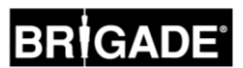

Wanneer de optie "Front FOV" of "Rear FOV" wordt ingesteld op 0° of 180°, heeft de optie "Blending Width" geen effect, omdat er geen overlappende gebieden zijn, bijv. 100% van het voorste gezichtsveld gebruikt de voorste camera.

Wanneer de optie "Front FOV" of "Rear FOV" wordt ingesteld op een andere waarde dan 0° of 180°, wordt de mate van overlap tussen de beelden van de camera aan de zijkant en die van de camera's aan de voor- /achterkant bepaald door de optie "Blending Width".

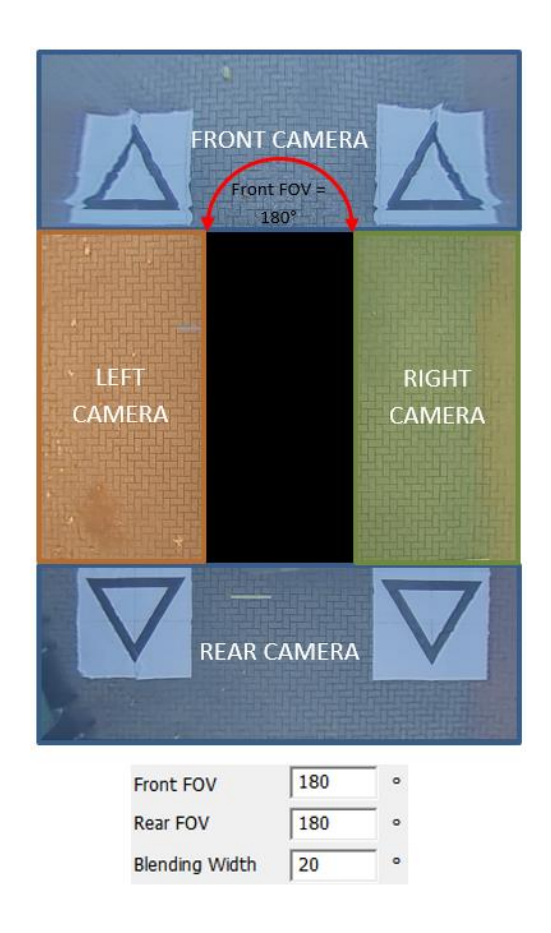

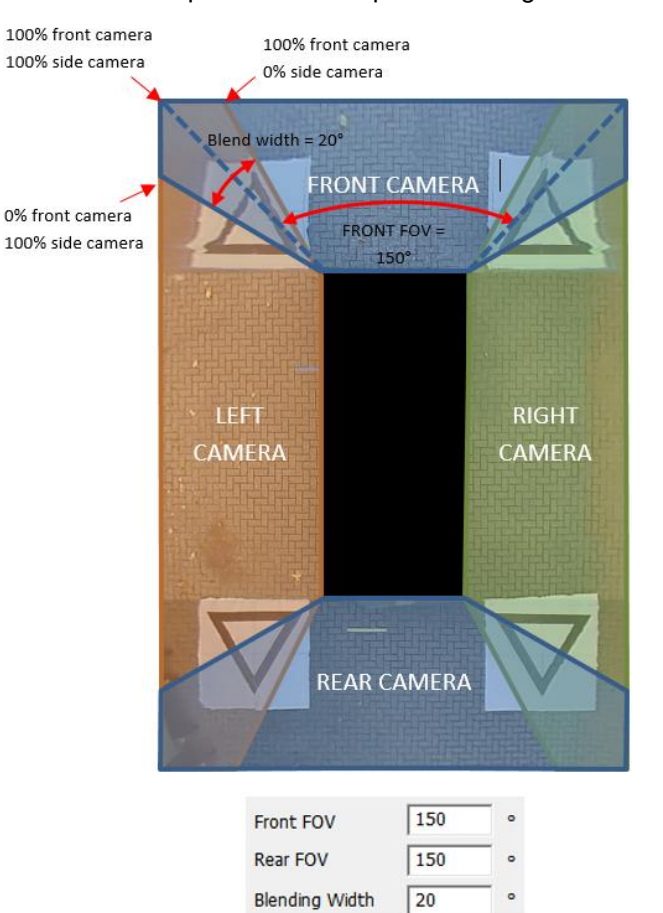

# 9.3.3 Line 1

De optie Line 1 creëert een "harde" verbinding tussen de beelden van de camera aan de zijkant en die van de camera aan de voor/achterkant, er is geen geleidelijke of configureerbare overgang voor dit maskertype. De aangrenzende beelden zijn aan elkaar gehecht en er is geen overgang, overlapping of geleidelijke vervaging.

Dit maskertype beschikt ook over een aanpasbare lijn (de lijnbreedte en de kleur kunnen worden veranderd) die aangeeft waar de camerabeelden bij elkaar komen.

Net als bij Blending FOV kan de gebruiker de hoek van Front FOV en Rear FOV aanpassen om meer of minder van beeld van de camera's voor/achter te tonen.

**Opmerking: dit beeld lijkt de "mooiste" blend te zijn als het voertuig stil staat, maar objecten die zich tussen de lijngebieden verplaatsen lijken te verdwijnen.** 

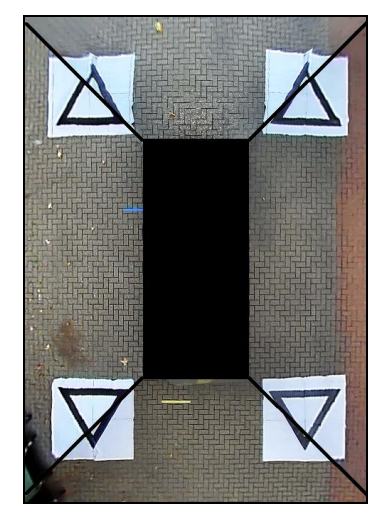

Parking Line

Assistance

Load Overly

Image

mm

mm

nivel

2200

5000

240, 344

# **Appendix 2: Aangepaste richtlijnen maken**

Richtlijnen kunnen worden toegepast bij maximaal vijf van de gezichtsvelden van enkele camera's en daarmee kunnen aangepaste vormen of richtlijnen worden toegepast op gezichtsvelden van enkele camera's.

Richtlijnen worden gemaakt op een schaal die is gebaseerd op de voertuigafmetingen ("Vehicle Dimensions") en die kunnen niet worden aangepast nadat ze zijn toegepast op het beeld van een enkele camera.

In dit voorbeeld zijn de voertuigafmetingen 5000 x 2200 mm. Richtlijnen zijn zo gemaakt dat 1 pixel bij benadering overeenkomt met 1 cm dus de voertuiggrootte op de richtlijn moet 500 x 220 px zijn.

Gebruik een programma zoals Paint of Paint.net om de richtlijn te maken of aan te passen. Maak een canvas dat groter is dan het voertuig, bijv. 600 x 800 px

Maak een rechthoek in het midden van het canvas voor de afmetingen van het voertuig in pixels, bijvoorbeeld 500 x 220 px.

**Het kalibratiehulpmiddel van Backeye 360 HD lijnt de Overlayrichtlijn uit met het midden van de voertuigpositie in het venster "Apply AVM". Als de voertuigpositie in het gezichtsveld "Top" is veranderd, moet deze ook worden veranderd in het overlay-ontwerp; als bijv. de voertuigpositie met 100 pixels naar de bovenkant van het gezichtsveld is verplaatst, dan moet de voertuigpositie in de Overlayrichtlijn met 100 pixels naar boven worden verplaatst ten opzichte van het middelpunt.** 

Sommige beeldbewerkingsprogramma's beschikken over een optie voor het instellen van richtlijnen of rasterlijnen maar andere niet. Als u werkt met software die niet over deze functionaliteit beschikt, teken dan een rechte lijn van de ene hoek diagonaal naar de andere hoek zoals afgebeeld in het voorbeeld hier rechts.

Net als bij de voertuigbeelden moet de grootte van het voertuigbeeld een meervoud zijn van 4, bijv. 200 x 400 px of 400 x 800 px.

Breng de richtlijnen aan zoals gewenst en vul de achtergrond, inclusief de rechthoek voor de voertuigafmetingen in zwart (RGB 0,0,0). Iedere kleur van RGB 0,0,0 wordt verwijderd door het kalibratiehulpmiddel van Backeye 360 HD.

In dit voorbeeld zijn de richtlijnen getekend links en rechts van het voertuig.

Als alles klopt, slaat u het bestand op in de indeling .bmp (24 bits).

**Opmerking: de weergave van de richtlijnen hangt af van de lijnkleur en lijnbreedte. In dit voorbeeld zijn verschillende kleuren gebruikt met een lijnbreedte van 4px.** 

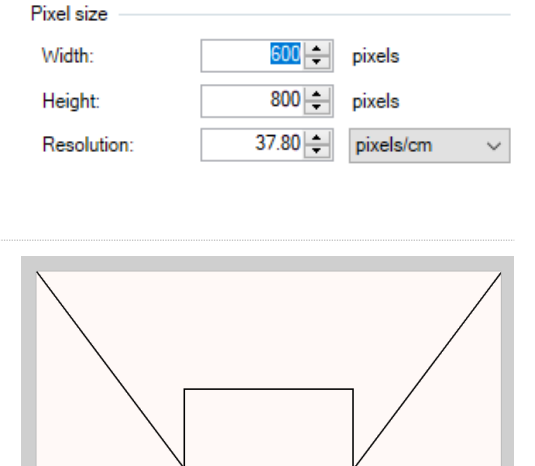

Overlay

 $\Box$  Parking Lines

 $\nabla$  Guide Lines

Vehicle Dimensions

Overall width

Overall length

**Vehicle Position** 

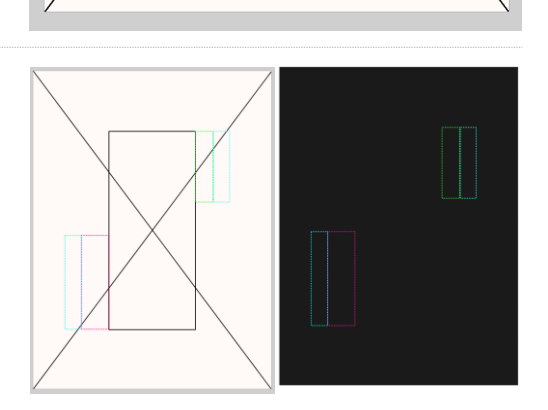

# **GADE**

In het kalibratiehulpmiddel van Backeye 360 HD selecteert u het gezichtsveld waarop de overlay van de richtlijn moet worden toegepast. In dit voorbeeld zijn de richtlijnen getekend links en rechts van het voertuig, dus zijn de gezichtsvelden van enkele camera Left Full - Links (volledig) en Right Full - Rechts (volledig) geselecteerd.

Selecteer het gezichtsveld uit het vervolgkeuzemenu "Select a View" (Gezichtsveld selecteren) en plaats dan een vinkje in het selectievakje "Guide Lines" (Richtlijnen), klik op "Load Overlay" (Overlay laden) en navigeer naar de richtlijn die is opgeslagen in de vorige stap.

U kunt maar één richtlijnoverlay gebruiken dus daarmee moet rekening worden gehouden bij het ontwerpen van de richtlijn. Als er voor het voertuig een andere richtlijn nodig is per gezichtsveld van een enkele camera, moet deze worden getekend in de richtlijnoverlay.

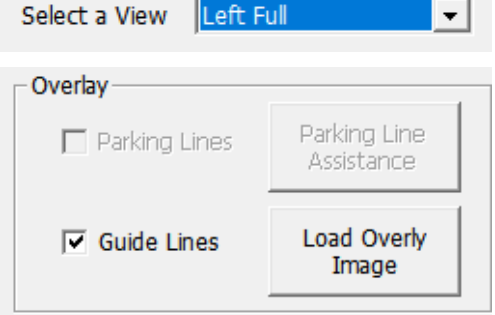

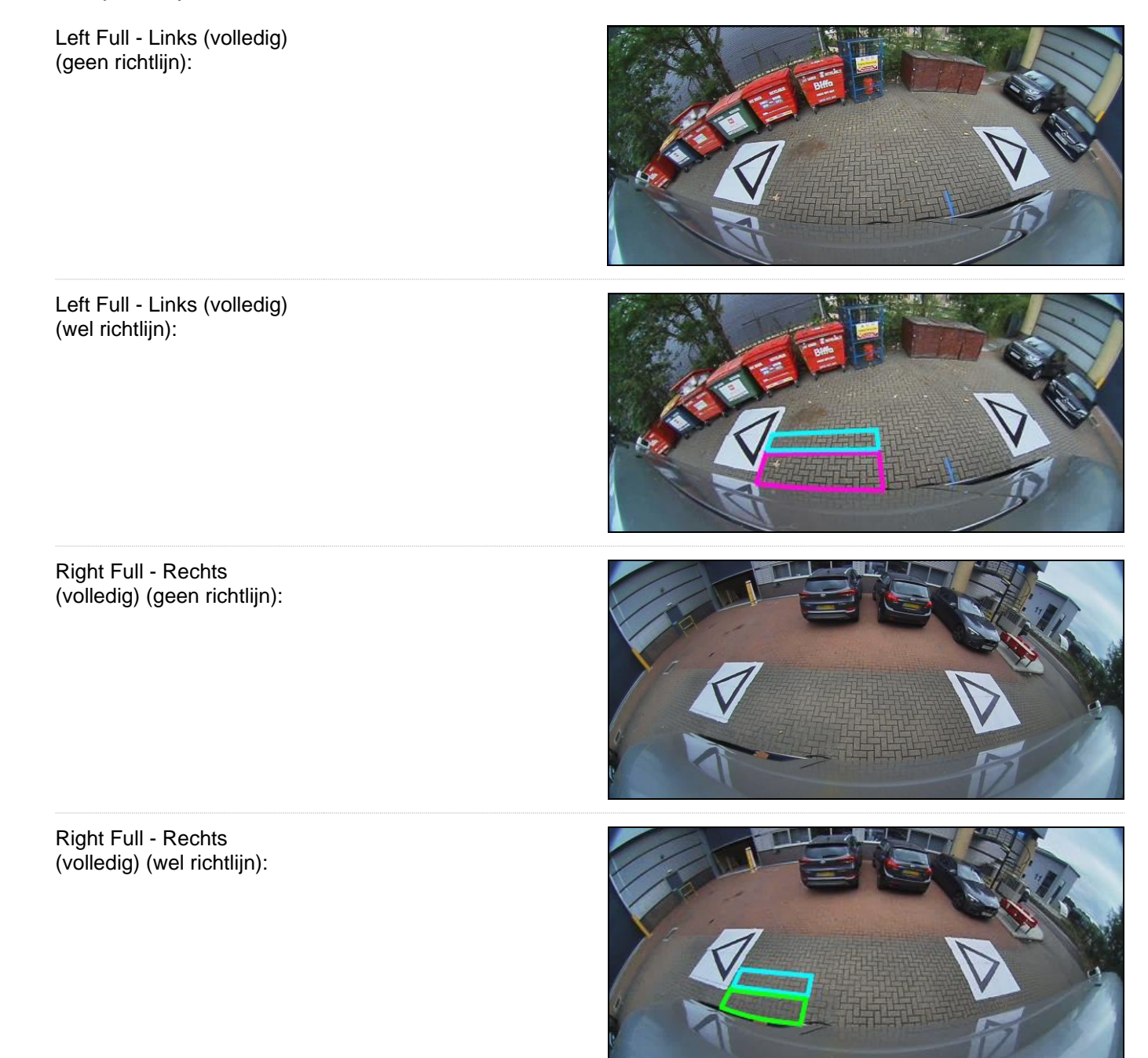

# **Appendix 3: Scherm Systeeminformatie**

Het scherm Systeeminformatie bevat informatie betreffende de versies van de firmware die zijn geladen in de BN360- 300-ECU.

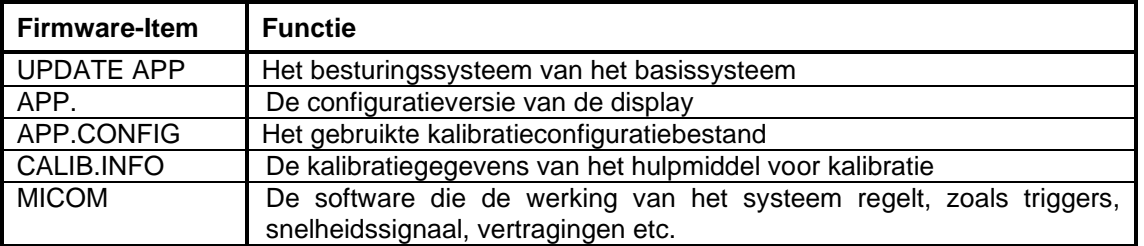

Er zijn twee methoden om de gegevens over de systeemversie te controleren voor het systeem BN360-300:

# Systeeminformatie - Knop Gezichtsveld selecteren

Het scherm met systeeminformatie kan op ieder moment worden weergegeven wanneer het systeem is ingeschakeld door op de knop "Power" op de knop "Set Up and View Select" (Instelling/Gezichtsveld selecteren) te drukken en deze ingedrukt te houden.

**Brigade beveelt toe aan dit als voorkeursmethode te gebruiken voor het controleren van de systeeminformatie, aangezien er geen aanvullende apparatuur nodig is, dus dit kan worden gecontroleerd door de bestuurder in het voertuig.** 

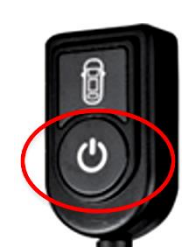

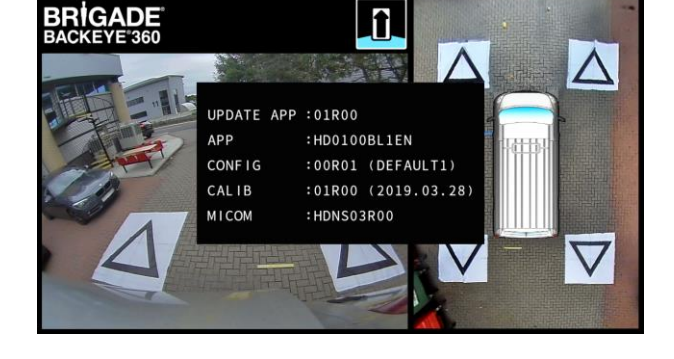

# Scherm Systeeminformatie – "cmd"-bestand

Als dat nog niet is gedaan, kopieer dan de map "Backeye360HD" van de gewenste configuratie op de BN360- 300-USB naar de SD-kaart. Zie het gedeelte [4.1](#page-9-0) voor meer informatie over de inhoud van de SD-kaart.

De map "Backeye360HD" moet de basismap van de SD-kaart zijn en de naam van het bestand in de map "cmd" moet "sysinfo.cmd" zijn.

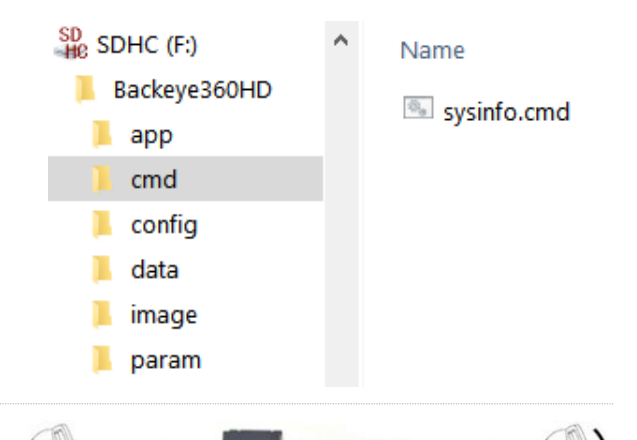

Plaats het kalibratiehulpmiddel in de ecu en schakel het systeem in. Het scherm Update System (Systeem bijwerken) wordt geopend.

Plaats de SD-kaart in het kalibratiehulpmiddel, op het scherm met systeeminformatie wordt de huidige versie van de software weergegeven die is geladen in de ecu. Een beschrijving van de verschillende items en hun functies vindt u in de onderstaande tabel.

**Opmerking: de versienummers in deze illustratie zijn misschien niet die van de meest recente software. Kijk op https://brigade-electronics.com/ voor de meest recente gegevens over alle producten**

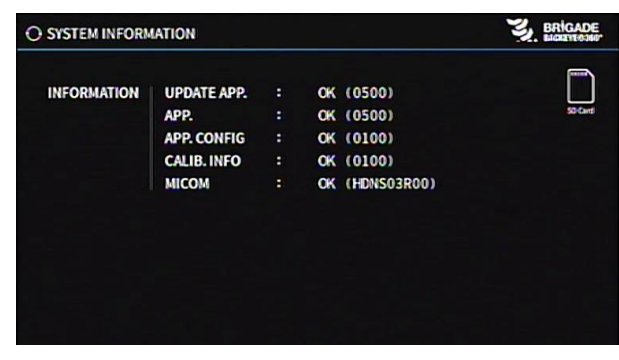

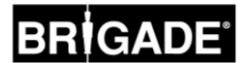

# **Appendix 4: Functie Systeembackup**

Het is mogelijk om een back-up te maken van de instellingsgegevens voor de kalibratie en OSD met behulp van het cmd-bestand "backup.cmd". Dit komt vooral van pas bij het gebruik van een aangepaste OSD-configuratie in een compleet wagenpark.

**Opmerking: Brigade raadt u aan de kalibratiegegevens van het kalibratiehulpmiddel op te slaan. Voor meer informatie verwijzen wij u naar het gedeelte [6.5.10.](#page-23-0) De functie Systeembackup dient alleen te worden gebruikt wanneer de kalibratiegegevens niet beschikbaar zijn en de gegevens in hetzelfde voertuig moeten worden hersteld waarbij de camera's op precies dezelfde plaatsen zijn geïnstalleerd (bijvoorbeeld als de ecu moet worden vervangen of gerepareerd etc.). Enige afwijkingen in de cameraposities kunnen aanzienlijk effect hebben op het 360°-beeld.**

# Systeembackup uitvoeren

Kopieer de map "Backeye360HD" van de gewenste configuratie naar de SD-kaart. Zie het gedeelte [2.4](#page-4-0) voor meer informatie over de verscheidene weergaveconfiguraties. De configuratie die in dit voorbeeld is gebruikt doet niet ter zake, aangezien alleen het "cmd" bestand wordt gebruikt. Het is mogelijk niet gebruikte mappen te verwijderen of de mapstructuur rechtstreeks aan te maken op de SDkaart; het best is echter de originele mappen en bestanden van de BN360-300-USB te gebruiken om eventuele problemen te voorkomen.

### **Opmerking: Zorg dat de map "Backeye360HD" de basismap is op de SD-kaart.**

Wijzig de naam van het bestand "capture.cmd" in backup.cmd".

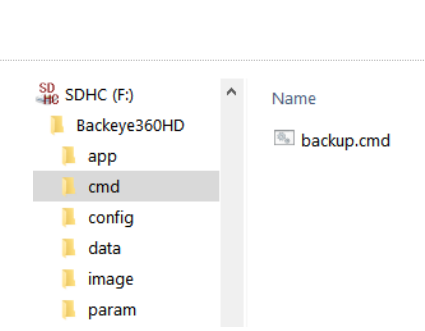

**Name** 

abture.cmd

 $SD$  SDHC (E)

 $\blacksquare$ app cmd п config  $\blacksquare$  data  $\blacksquare$  image **D** param

Backeve360HD

Plaats het kalibratiehulpmiddel in de ecu en schakel het systeem in. Het volgende scherm wordt weergegeven:

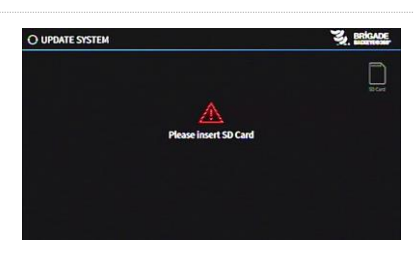

ֵםֱ

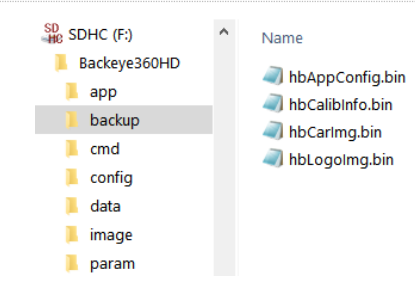

Plaats de SD-kaart en de back-up begint vanzelf. De SD-kaart kan worden verwijderd wanneer de back-up is voltooid en het volgende scherm wordt weergegeven.

Opmerking: In het veld "WARNING" (WAARSCHUWING) staat altijd "ERROR" (FOUT) omdat het niet mogelijk is een back-up te maken van een waarschuwingsbericht (dit is het bericht dat wordt weergegeven voordat het systeem wordt gekalibreerd).

Plaats de SD-kaart in de pc die wordt gebruikt. De SD-kaart bevat nu een map "backup" met daarin de reservekopieën van de kalibratiegegevens.

Voor het herstel van de kalibratiegegevens moeten de bestanden "hbAppConfig.bin" en "hbCalibInfo.bin" worden verplaatst naar de map "param" en de bestanden ""hbCarImg.bin" en "hbLogoImg.bin" moeten worden verplaatst naar de map "data". Volg de stappen zoals beschreven in deel [8](#page-29-0) om de gegevens van de ecu te herstellen zoals vereist.

# **BRIGADE**®

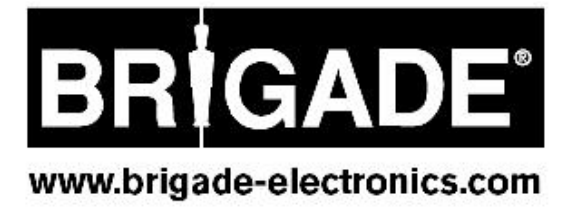